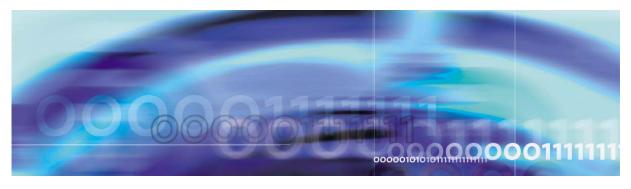

Copyright © 2006, Nortel Networks

Nortel Networks Confidential

# **CS 2000 Core Manager Performance Management**

# What's new in CS 2000 Core Manager Performance Management in SN09

#### Features changes

There are no feature changes in this release.

#### Other changes

There are no other changes in this release.

#### Performance management strategy

Performance Management strategy consists of collecting and reporting on operational measurements. The Operational Measurement Delivery (OMD) application is the primary core manager component that supports performance management.

#### **Tools and utilities**

The primary performance management utility is the OMD application. Operational measurement data is grouped into user-defined report elements, formatted into comma-separated value (CSV) format, and delivered to a customer operations support system (OSS).

# Performance management procedures

Specific procedures for performance management through the OMD application are provided in this document.

# Starting the OMUI

# **Purpose**

Use the following procedure to start the Operational Measurements User Interface (OMUI).

# **Prerequisites**

#### Logging on to the CS 2000 Core Manager

You must be a user authorized to perform performance-admin actions in order to perform this procedure.

For information on how to log in to the CS 2000 Core Manager as an authorized user or how to display other information about a user or role group, review the procedures in the following table.

| Procedure                                         | Document                                                            |
|---------------------------------------------------|---------------------------------------------------------------------|
| Logging in to the CS 2000 Core<br>Manager         | CS 2000 Core Manager<br>Security and Administration,<br>NN10170-611 |
| Displaying information about a user or role group | CS 2000 Core Manager<br>Security and Administration,<br>NN10170-611 |

# Logging on to the Core and Billing Manager 850

You must have the root user ID and password to log into the server.

**Note:** Instructions for entering commands in the following procedure do not show the prompting symbol, such as #, >, or \$, displayed by the system through a GUI or on a command line.

#### **Procedure**

#### Starting the OMUI

#### At the workstation UNIX prompt or VT-100 terminal prompt:

- 1 Log into the core manager. Refer to <u>Prerequisites on page 3</u> for details.
- **2** Start the OMUI:

omui

The OM Delivery Main menu appears.

OM Delivery Main Menu

- 1. Report Element
- 2. Data Collection Schedule
- 3. File Rotation Schedule
- 4. File Transfer Destination
- 5. File Transfer Schedule
- 6. Report Registration
- 7. Set File Retention Period
- 8. Set Report Registration Limit
- 9. Help
- 10. Quit

Select Option ->

**3** You have completed this procedure.

# Adding a file rotation schedule

# **Purpose**

Use this procedure to add a file rotation schedule.

# **Prerequisites**

#### Logging on to the CS 2000 Core Manager

You must be a user authorized to perform performance-admin actions in order to perform this procedure.

For information on how to log in to the CS 2000 Core Manager as an authorized user or how to display other information about a user or role group, review the procedures in the following table.

| Procedure                                         | Document                                                            |
|---------------------------------------------------|---------------------------------------------------------------------|
| Logging in to the CS 2000 Core<br>Manager         | CS 2000 Core Manager<br>Security and Administration,<br>NN10170-611 |
| Displaying information about a user or role group | CS 2000 Core Manager<br>Security and Administration,<br>NN10170-611 |

#### Logging on to the Core and Billing Manager 850

You must have the root user ID and password to log into the server.

# **Application**

File rotation schedules are used by report registrations to specify when to rotate report files. File rotation involves closing an open report file and moving it to the /omdata/closedNotSent directory.

To create a new file rotation schedule, you must specify the name of the schedule and how often you want the system to rotate the files. The name of the file rotation schedule can include up to 20 alphanumeric,

dash, and underscore characters. The files can be rotated daily, weekly, or monthly, as described in the table <u>File rotation schedule variables</u>.

#### File rotation schedule variables

| Variable | Schedule information                                                                                                    |
|----------|----------------------------------------------------------------------------------------------------|
| Daily    | Select the time of day to rotate the report file and input in the hhmm format, where hh stands for the hour (from 00 to 24) and mm stands for the minute (00 or 30). Only a single time can be specified within the schedule. Multiple rotations within the same day require you to define multiple rotation schedules. |
| Weekly   | Select a day of the week to rotate report files. Select the time of day to rotate the report file (see Daily). Multiple rotation days within the same week require multiple rotation schedules.                                                                                                    |
| Monthly  | Select a day of the month to rotate report files from 1 to 31.                                                                                                    |
| Reports  | Select the number of reports to be collected before rotating the report file.                                                                                                    |
| Hours    | Select the number of hours to elapse before rotating the report file.                                                                                                    |

**Note:** Instructions for entering commands in the following procedure do not show the prompting symbol, such as #, >, or \$, displayed by the system through a GUI or on a command line.

#### **Procedure**

Refer to <u>Adding a data collection schedule on page 37</u> for information about file rotation schedule variables.

#### Adding a file rotation schedule

#### At the workstation UNIX prompt or VT-100 terminal prompt:

- 1 Log into the core manager. Refer to <u>Prerequisites on page 5</u> for details.
- **2** Start the OMUI:

omui

The OM Delivery Main menu appears.

OM Delivery Main Menu

- 1. Report Element
- 2. Data Collection Schedule
- 3. File Rotation Schedule
- 4. File Transfer Destination
- 5. File Transfer Schedule
- 6. Report Registration
- 7. Set File Retention Period
- 8. Set Report Registration Limit
- 9. Help
- 10. Quit

Select Option ->

#### At the OMUI Main Menu

3 Access the File Rotation Schedule Menu:

3

Example response:

File Rotation Schedule Menu

- 1. List File Rotation Schedules
- 2. Add File Rotation Schedule
- 3. Delete File Rotation Schedule
- 4. Modify File Rotation Schedule
- 5. Help
- 6. Return to Main Menu

Select Option >

4 Add a new file rotation schedule:

2

Example response:

Add File Rotation Schedule

Type "EXIT" to return to previous menu

File Rotation Schedule name >

5 Enter the file rotation schedule name and press the Enter key (you can use up to 20 alphanumeric, dash, and underscore characters).

#### Response:

Repetition (1=DAILY, 2=WEEKLY, 3=MONTHLY,
4=REPORTS, 5=HOURS) >

| If you want a                                    | Do             |
|--------------------------------------------------|----------------|
| daily file rotation                              | step <u>6</u>  |
| weekly file rotation                             | step <u>9</u>  |
| monthly file rotation                            | step <u>13</u> |
| rotation based on number of reports              | step <u>17</u> |
| rotation based on elapsed hours between rotation | step <u>20</u> |

**6** Configure a daily file rotation: select a daily repetition:

1

Example response:

Rotation time (HHMM) >

7 Enter the time of day to close and rotate the report file and press the Enter key.

Example response:

Add File Rotation Schedule (Y/N)?

- **8** Go to step <u>22</u>.
- **9** Configure a weekly file rotation. Select a weekly repetition:

2

Example response:

Day of Week (1=Monday, 2=Tuesday, ..., 7=Sunday)

Enter the number for the day of the week that the report file is closed and rotated.

Example response:

Rotation time (HHMM) >

Enter the time of day to close and rotate the report file and press the Enter key.

#### Example response:

Add File Rotation Schedule (Y/N)?

- **12** Go to step <u>22</u>.
- 13 Configure a monthly file rotation. Select a monthly repetition:

3

#### Example response:

Day of Month (1-28, 0 is the last day of month) >

14 Enter the number of day of the month to rotate the report file.

#### Example response:

```
Rotation time (HHMM) >
```

15 Enter the time of day to close and rotate the report file.

#### Example response:

Add File Rotation Schedule (Y/N)?

**16** Go to step <u>22</u>.

17

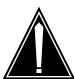

#### **CAUTION**

#### Possible loss of service and data

Selecting a large number of reports can exhaust available file system space, resulting in lost OM data and possible loss of service. If you collect a high volume of OM reports each day, it is recommended that you reduce your file retention period for closedSent files to one day.

Configure a file rotation schedule based on the number of reports collected. Select a repetition by reports:

4

#### Example response:

Number of Reports >

18 Enter the maximum number of reports to collect before file rotation initiates (from 1 to 4032).

#### Example response:

Add File Rotation Schedule (Y/N)?

- **19** Go to step <u>22</u>.
- 20 Configure a file rotation schedule based on the hours elapsed between the time an open report file is open and closed. Select rotation by hours:

5

#### Example response:

Number of Hours >

21

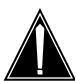

#### CAUTION

#### Possible loss of service and data

Selecting a large number of hours can exhaust available file system space, resulting in lost OM data and possible loss of service. It is recommended that you select a number of hours smaller than 25. As an alternative, use the daily file rotation if you wish to record data for more than 24 hours.

Enter the number of hours that must elapse before the open report file is closed and rotated (from 1 to 999).

#### Example response:

Add File Rotation Schedule (Y/N)?

22 Confirm that you want to add the file rotation schedule:

У

#### Example response:

Please wait... frsname: The request was successful. Press Enter for File Rotation Schedule Menu. 23 Press the Enter key to return to the File Rotation Schedule Menu.

Example response:

File Rotation Schedule Menu

- 1. List File Rotation Schedules
- 2. Add File Rotation Schedule
- 3. Delete File Rotation Schedule
- 4. Modify File Rotation Schedule 5. Help
- 6. Return to Main Menu

Select Option >

Return to the OM Delivery Main Menu: 24

6

You have completed this procedure. 25

# Adding a file transfer destination

# **Purpose**

Use the following procedure to add a new file transfer destination.

# **Prerequisites**

#### Logging on to the CS 2000 Core Manager

You must be a user authorized to perform performance-admin actions in order to perform this procedure.

For information on how to log in to the CS 2000 Core Manager as an authorized user or how to display other information about a user or role group, review the procedures in the following table.

| Procedure                                         | Document                                                            |
|---------------------------------------------------|---------------------------------------------------------------------|
| Logging in to the CS 2000 Core<br>Manager         | CS 2000 Core Manager<br>Security and Administration,<br>NN10170-611 |
| Displaying information about a user or role group | CS 2000 Core Manager<br>Security and Administration,<br>NN10170-611 |

#### Logging on to the Core and Billing Manager 850

You must have the root user ID and password to log into the server.

**Note:** Instructions for entering commands in the following procedure do not show the prompting symbol, such as #, >, or \$, displayed by the system through a GUI or on a command line.

#### **Procedure**

#### Adding a file transfer destination

# At the workstation UNIX prompt or VT-100 terminal prompt:

- 1 Log into the core manager. Refer to <u>Prerequisites on page 13</u> for details.
- **2** Start the OMUI:

omui

The OM Delivery Main menu appears.

OM Delivery Main Menu

- 1. Report Element
- 2. Data Collection Schedule
- 3. File Rotation Schedule
- 4. File Transfer Destination
- 5. File Transfer Schedule
- 6. Report Registration
- 7. Set File Retention Period
- 8. Set Report Registration Limit
- 9. Help
- 10. Quit

Select Option ->

#### At the OMUI Main Menu

3 Access the File Transfer Destination Main Menu:

4

Example response:

File Transfer Destination

- 1. List File Transfer Destinations
- 2. Add File Transfer Destination
- 3. Delete File Transfer Destination
- 4. Modify File Transfer Destination
- 5. Help
- 6. Return to Main Menu

Select Option >

**4** Add a file transfer destination:

2

Example response:

Add file Transfer Destination

Type EXIT to return to previous menu

File Transfer Destination name >

5 Enter the name of the file transfer destination.

**Note:** This name is used by the file transfer schedule option of the OMUI. The name can be up to 20 alphanumeric characters long.

#### Example response:

Destination IP Address >

- 6 Enter the type of file transfer that you require for this destination. This value is used by OMDD to determine the type of file transfer to be done for this destination. Enter
  - standard for un-encrypted file transfer using the standard FTP protocol, or
  - secure for encrypted file transfer using the OpenSSH program, sftp

Example response:

```
Type of file transfer: Standard/Secure >
```

7 Enter the IP address for the file transfer destination (the IP address of the computer you want to send the files to).

Example response:

```
Destination Port >
```

8 Enter the destination port number assigned for use with the IP address you entered in the previous step.

**Note:** The default is 21 for Standard file transfer and 22 for Secure file transfer.

Example response:

```
Destination Login >
```

Type the destination login ID you use to log on to the file transfer destination system receiving the OM files.

Example response:

```
Destination Password >
```

**10** Enter the password for the login ID.

**Note:** The password for the destination system is case-sensitive.

Example response:

```
Add file transfer destination (Y/N) ?
```

11 Confirm that you want to add the file transfer destination:

Y

Example response:

Please wait... ftdname: The request was successful. Press Enter for File Transfer Destination Menu.

12 Press the Enter key to return to the File Transfer Destination Menu.

Example response:

File Transfer Destination Menu

- 1. List File Transfer Destination
- 2. Add File Transfer Destination
- 3. Delete File Transfer Destination
- 4. Modify File Transfer Destination
- 5. Help
- 6. Return to Main Menu

Select Option >

Return to the OM Delivery Main Menu:

6

14 You have completed this procedure.

# Adding a file transfer schedule

# **Purpose**

Use this procedure to create a new transfer schedule to automatically send closed OM files to a remote system. A single schedule can be set up to transfer OM files to as many as 16 destinations at once.

# **Prerequisites**

# Logging on to the CS 2000 Core Manager

You must be a user authorized to perform performance-admin actions in order to perform this procedure.

For information on how to log in to the CS 2000 Core Manager as an authorized user or how to display other information about a user or role group, review the procedures in the following table.

| Procedure                                         | Document                                                            |
|---------------------------------------------------|---------------------------------------------------------------------|
| Logging in to the CS 2000 Core<br>Manager         | CS 2000 Core Manager<br>Security and Administration,<br>NN10170-611 |
| Displaying information about a user or role group | CS 2000 Core Manager<br>Security and Administration,<br>NN10170-611 |

#### Logging on to the Core and Billing Manager 850

You must have the root user ID and password to log into the server.

#### Adding a new file transfer schedule

To add a new file transfer schedule, you must specify the following information:

- File transfer schedule name: the name of the data collection schedule to be added (you can use up to 20 alphanumeric, dash, and underscore characters).
- Repetition: the frequency you choose to set to transfer the OM file. The

repetition can be daily, weekly, monthly, or after a scheduled OM file rotation is completed, as indicated by the following list:

- Rotate time: specifies the time of day to transfer the report files (in multiples of 30 minutes) when the repetition is daily.
- Day of week: specifies the day of the week to rotate files when the repetition is weekly.
- Day of month: specifies the day of the month to rotate files when the repetition is monthly.
- After rotation: specifies that the transfer takes place after file rotation.
- File transfer destination name: the name of the file transfer destination name.

**Note:** A file transfer destination must already be defined (refer to procedure Adding a file transfer destination on page 13).

 Destination directory path: the destination directory path on the file transfer destination system.

#### **Procedure**

**Note:** Instructions for entering commands in the following procedure do not show the prompting symbol, such as #, >, or \$, displayed by the system through a GUI or on a command line.

#### Adding a file transfer schedule

#### At the workstation UNIX prompt or VT-100 terminal prompt:

- 1 Log into the core manager. Refer to <u>Prerequisites on page 17</u> for details.
- 2 Start the OMUI:

omui

The OM Delivery Main menu appears.

OM Delivery Main Menu

- 1. Report Element
- 2. Data Collection Schedule
- 3. File Rotation Schedule
- 4. File Transfer Destination
- 5. File Transfer Schedule
- 6. Report Registration
- 7. Set File Retention Period
- 8. Set Report Registration Limit
- 9. Help
- 10. Quit

Select Option ->

#### At the OMUI Main Menu

3 Access the File Transfer Schedule Main Menu:.

5

Example response:

File Transfer Schedule Menu

- 1. List File Transfer Schedule
- 2. Add File Transfer Schedule
- 3. Delete File Transfer Schedule 4. Modify File Transfer Schedule
- 5. Help
- 6. Return to Main Menu

Select Option >

4 Add a file transfer schedule:

Example response:

Add File Transfer Schedule

Type "EXIT" to return to previous menu

File Transfer Schedule name >

5 Enter the name of the file transfer schedule.

**Note:** The name can be up to 20 alphanumeric characters long.

#### Example response:

Repetition (1=DAILY, 2=WEEKLY, 3=MONTHLY,
4=AFTER ROTATE)>

| If you want to transfer files     | Do             |
|-----------------------------------|----------------|
| daily                             | step <u>6</u>  |
| weekly                            | step <u>8</u>  |
| monthly                           | step <u>11</u> |
| immediately after a file rotation | step <u>14</u> |

**6** Configure a daily file transfer schedule. Select daily:

1

Example response:

```
Time of Day (HHMM) >
```

- **7** Go to step <u>16</u> to continue.
- **8** Configure a weekly file transfer schedule. Select weekly:

2

Example response

```
Day of Week (1=Monday, 2=Tuesday, ... 7=Sunday)
>
```

**9** Enter the number for the day of the week to rotate the OM file.

Example response:

```
Time of Day (HHMM) >
```

- **10** Go to step <u>16</u>.
- 11 Configure a monthly file transfer schedule. Select monthly:

3

Example response:

Day of Month (1-28, 0 is the last day of month) >

Enter the number for the day of the month to rotate the OM file. For example, 1 is for the first day of the month and 2 is for the second day of the month.

**Note:** Use 0 for the last day of the month.

#### Example response:

```
Time of Day (HHMM) >
```

- **13** Go to step <u>16</u>.
- 14 Configure a file transfer schedule that transfers OM files immediately after the files are closed and rotated. Select AFTER ROTATE:

#### 4

#### Example response:

```
File Transfer Destination name ("quit" to exit)
>
```

- **15** Go to step <u>17</u> to continue.
- 16 Enter the time of day to transfer the file.

#### Example response:

```
File Transfer Destination name ("quit" to exit)>
```

17 Enter the name of the file transfer destination and press the Enter key.

**Note:** Ensure a file transfer destination was created, and use the same FTD name. Failure to do so prevents you from creating the file transfer schedule.

#### Example response:

```
Destination Dir >
```

- 18 Enter the path of the destination directory where the OM files are transferred.
  - **Note 1:** You must enter the full path name of the destination directory. The format for the destination is often displayed as /<destdir>/<destsubdir>.
  - **Note 2:** If you are uncertain as to the proper destination directory or path on a specific machine, contact your site system administrator for assistance.

#### Example response:

File Transfer Destination name ("quit" to exit)
>

| If you                                                          | Do             |
|-----------------------------------------------------------------|----------------|
| want to add other destinations to this transfer schedule        | step <u>17</u> |
| do not want to add other destinations to this transfer schedule | step <u>19</u> |

**Note:** A single schedule can be set up to transfer OM files to as many as 16 destinations at once.

19 Complete the file transfer schedule:

quit

Example response:

Add File Transfer Schedule(Y/N)?

**20** Confirm that you want to add the file transfer schedule:

У

Example response:

```
Please wait...
ftsname: The request was successful.
Press Enter for File Transfer Schedule Menu.
```

21 Press Enter to return to the File Transfer Schedule Menu. Example response:

File Transfer Schedule Menu

- 1. List File Transfer Schedule
- 2. Add File Transfer Schedule
- 3. Delete File Transfer Schedule
- 4. Modify File Transfer Schedule
- 5. Help
- 6. Return to Main Menu

Select Option >

- 22 Return to the OM Delivery Main Menu:
  - 6
- You have completed the procedure.

# Adding a report element

# **Purpose**

Use this procedure to add a report element.

# **Prerequisites**

#### Logging on to the CS 2000 Core Manager

You must be a user authorized to perform performance-admin actions in order to perform this procedure.

For information on how to log in to the CS 2000 Core Manager as an authorized user or how to display other information about a user or role group, review the procedures in the following table.

| Procedure                                         | Document                                                            |
|---------------------------------------------------|---------------------------------------------------------------------|
| Logging in to the CS 2000 Core<br>Manager         | CS 2000 Core Manager<br>Security and Administration,<br>NN10170-611 |
| Displaying information about a user or role group | CS 2000 Core Manager<br>Security and Administration,<br>NN10170-611 |

#### Logging on to the Core and Billing Manager 850

You must have the root user ID and password to log into the server.

#### Adding a report element

To add a new report element, you must specify the information in the following table.

| Component           | Description                                                                                                 |
|---------------------|----------------------------------------------------------------------------------------------------|
| Report element name | User-defined name of the report element to be added (max. 20 alphanumeric, dash, and underscore characters) |
| OM group name       | Name of a valid OM group to be added to the report element                                                  |

| Component          | Description                                                                                                 |  |
|--------------------|----------------------------------------------------------------------------------------------------|--|
| Reporting interval | Interval between OM reports (either 5 minutes, or office transfer period, or 15 minutes)                    |  |
| Register           | The reporting interval is an office transfer period. The interval is 5 minutes for the following registers: |  |
|                    | non-subtraction                                                                                             |  |
|                    | single subtraction                                                                                          |  |
|                    | double subtraction (base and extended)                                                                      |  |
|                    | For more information, refer to "Operational Measurements Delivery Overview" in the SDN Basics document.     |  |

**Note:** Instructions for entering commands in the following procedure do not show the prompting symbol, such as #, >, or \$, displayed by the system through a GUI or on a command line.

#### **Procedure**

#### Adding a report element

# At the workstation UNIX prompt or VT-100 terminal prompt:

- 1 Log into the core manager. Refer to <u>Prerequisites on page 25</u> for details.
- **2** Start the OMUI:

omui

The OM Delivery Main menu appears.

OM Delivery Main Menu

- 1. Report Element
- 2. Data Collection Schedule
- 3. File Rotation Schedule
- 4. File Transfer Destination
- 5. File Transfer Schedule
- 6. Report Registration
- 7. Set File Retention Period
- 8. Set Report Registration Limit
- 9. Help
- 10. Quit

Select Option ->

#### At the OM Delivery Main Menu

3 Display the Report Element Main Menu:

1

Example response:

Report Element Main Menu

- 1. List Report Elements
- 2. Add Report Element
- 3. Delete Report Element
- 4. Modify Report Element
- 5. Help
- 6. Return to Main Menu

Select Option >

4 Add a new report element:

2

Example response:

Add Report Element

Type "EXIT" to return to previous menu

Report Element name >

**5** Enter the report element name.

**Note:** The name can be a maximum of 20 alphanumeric, dash, and underscore characters.

Example response:

Reporting Interval (1=FIVE, 2=TRANSFER) >

**6** Determine the reporting interval.

| If you want to set the reporting interval to | Do      |
|----------------------------------------------|---------|
| five minutes                                 | enter 1 |
| the office transfer period                   | enter 5 |

#### Example response:

OM Group Name >

7

#### **ATTENTION**

If you do not know the name of the OM group, press the Enter key and type **n** at the system prompt. Identify the name of the OM group and repeat this procedure.

Enter the OM group name.

| If the response is         | Do             |
|----------------------------|----------------|
| Register or All >          | step <u>8</u>  |
| Non-subtraction register > | step <u>12</u> |

**8** You set the reporting interval to the office transfer period.

| If you                        | Do                                     |
|-------------------------------|----------------------------------------|
| want to add a register        | step 9                                 |
| want to add all registers     | step <u>10</u>                         |
| do not want to add a register | press the Enter key, and go to step 19 |

**9** Enter the name of the register.

#### Example response:

Register or All >

| If you                               | Do                                               |
|--------------------------------------|--------------------------------------------------|
| want to add another register         | repeat step 9                                    |
| want to add all registers            | step <u>10</u>                                   |
| do not want to add another registers | press the Enter key,<br>and go to step <u>19</u> |

**10** Add all the registers of the OM group:

#### all

#### Example response:

<n> registers have been added >
where:

<n> is the number of registers in the OM group

- 11 Press the Enter key and go to step 19.
- 12 You set the reporting interval to five minutes.

| If you                                        | Do             |
|-----------------------------------------------|----------------|
| want to add a non-subtraction register        | step <u>13</u> |
| do not want to add a non-subtraction register | step <u>14</u> |

13 Enter the name of the non-subtraction register.

# Example response:

Non-subtraction register >

| If you                                              | Do                |
|-----------------------------------------------------|-------------------|
| want to add another non-subtraction register        | repeat step<br>13 |
| do not want to add another non-subtraction register | step <u>14</u>    |

# **14** Press the Enter key.

# Example response:

Single subtraction register >

| If you                                           | Do             |
|--------------------------------------------------|----------------|
| want to add a single subtraction register        | step <u>15</u> |
| do not want to add a single subtraction register | step <u>16</u> |

15 Enter the name of the single subtraction register.

#### Example response:

Single subtraction register >

| If you                                                 | Do                       |
|--------------------------------------------------------|--------------------------|
| want to add another single subtraction register        | repeat<br>step <u>15</u> |
| do not want to add another single subtraction register | step <u>16</u>           |

# 16 Press the Enter key.

# Example response:

Double subtraction register (base) >

| If you                                                       | Do             |
|--------------------------------------------------------------|----------------|
| want to add the base of a double subtraction register        | step <u>17</u> |
| do not want to add the base of a double subtraction register | step <u>19</u> |

17 Type the name of the base register.

#### Example response:

Double subtraction register (ext) >

18 Enter the name of the extension (ext) register.

**Note:** To use the double subtraction register, you must enter a base and extension register name. Each register must use different register names.

#### Example response:

Double subtraction register (base) >

| If you                                                 | Do             |
|--------------------------------------------------------|----------------|
| want to add another double subtraction register        | step <u>17</u> |
| do not want to add another double subtraction register | step <u>19</u> |

# 19 Press the Enter key.

#### Example response:

Add OM group (Y/N) ?

| If you                                                 | Do             |
|--------------------------------------------------------|----------------|
| want to add the OM group to this report element        | enter <b>y</b> |
| do not want to add the OM group to this report element | enter <b>n</b> |

#### **20** Press the Enter key.

#### Example response:

OM group name>

| If you                                                     | Do             |
|------------------------------------------------------------|----------------|
| want to add another OM group to this report element        | step 7         |
| do not want to add another OM group to this report element | step <u>21</u> |

21 Press the Enter key.

#### Example response:

Add report element (Y/N) ?

| If you                                    | Do                                        |
|-------------------------------------------|-------------------------------------------|
| want to add the new report element        | step <u>22</u>                            |
| do not want to add the new report element | type <b>n</b> and go<br>to step <u>23</u> |

22 Confirm that you have chosen to add the report element:

У

Example response:

```
Please wait...

RE1: the request was successful

Press Enter for Report Element Menu
```

Press the Enter key to return to the Report Element Menu. Example response:

```
Report Element Main Menu

1. List Report Elements
2. Add Report Elements
3. Delete Report Elements
4. Modify Report Elements
5. Help
6. Return to Main Menu

Select Option >
```

- 24 Return to the OM Delivery Main Menu:
  - 6
- 25 You have completed this procedure.

# Adding a report registration

# **Purpose**

Use this procedure to add a report registration.

# **Prerequisites**

#### Logging on to the CS 2000 Core Manager

You must be a user authorized to perform performance-admin actions in order to perform this procedure.

For information on how to log in to the CS 2000 Core Manager as an authorized user or how to display other information about a user or role group, review the procedures in the following table.

| Procedure                                         | Document                                                            |
|---------------------------------------------------|---------------------------------------------------------------------|
| Logging in to the CS 2000 Core<br>Manager         | CS 2000 Core Manager<br>Security and Administration,<br>NN10170-611 |
| Displaying information about a user or role group | CS 2000 Core Manager<br>Security and Administration,<br>NN10170-611 |

#### Logging on to the Core and Billing Manager 850

You must have the root user ID and password to log into the server.

#### Adding a report registration

To add a report registration, you must specify the following information:

- report registration name: the name of the report registration can include up to 20 alphanumeric, dash, and underscore characters.
- report element name: the name of the report element that is linked to the report registration.
- data collection schedule name: the name of the data collection schedule that is linked to the report registration.

- file rotation schedule name: the name of the file rotation schedule that is linked to the report registration.
- file transfer schedule name: the name of the file transfer schedule that is linked to the report registration (optional).

**Note:** You must define the report element, data collection schedule, file rotation schedule, and file transfer schedule before you can link them to a report registration. The data collection schedule, file rotation schedule, and file transfer schedule become active immediately after you add (create) the report registration.

#### **Procedure**

Use the following procedure to add a report registration.

**Note:** Instructions for entering commands in the following procedure do not show the prompting symbol, such as #, >, or \$, displayed by the system through a GUI or on a command line.

#### Adding a report registration

#### At the workstation UNIX prompt or VT-100 terminal prompt:

- 1 Log into the core manager. Refer to <u>Prerequisites on page 33</u> for details.
- **2** Start the OMUI:

#### omui

The OM Delivery Main menu appears.

OM Delivery Main Menu

- 1. Report Element
- 2. Data Collection Schedule
- 3. File Rotation Schedule
- 4. File Transfer Destination
- 5. File Transfer Schedule
- 6. Report Registration
- 7. Set File Retention Period
- 8. Set Report Registration Limit
- 9. Help
- 10. Quit

Select Option ->

#### At the OM Delivery Main Menu

3 Access the Report Registration Menu:

6

Example response:

Report Registration

- 1. List Report Registration
- 2. Add Report Registration
- 3. Delete Report Registration
- 4. Help
- 5. Return to Main Menu

Select Option >

**4** Add a report registration:

2

Example response:

Add Report Registration

Type "EXIT" to return to previous menu

Report Registration name >

5 Enter the name you have chosen to give the report registration (you can use up to 20 alphanumeric, dash, and underscore characters).

Example response:

Report element name >

**6** Enter the report registration name.

Example response:

Data Collection Schedule name >

7 Enter the data collection schedule name.

Example response:

File Rotation Schedule name >

**8** Enter the file rotation schedule name.

#### Example response:

File Transfer Schedule name >

**9** Enter the file transfer schedule name.

#### Example response:

Add Report Registration (Y/N)?

**10** Confirm that you want to add the report registration:

У

#### Example response:

Please wait....
RR1: the request was successful.
Press Enter for Report Registration Menu.

**11** Press the Enter key.

#### Example response:

#### Report Registration

- 1. List Report Registration
- 2. Add Report Registration
- 3. Delete Report Registration
- 4. Help
- 5. Return to Main Menu

Select Option >

| If you                                         | Do             |
|------------------------------------------------|----------------|
| want to add another report registration        | step <u>4</u>  |
| do not want to add another report registration | step <u>12</u> |

**12** Return to the OM Delivery Main Menu:

5

13 You have completed the procedure.

# Adding a data collection schedule

## **Purpose**

Use this procedure to add a data collection schedule.

## **Prerequisites**

### Logging on to the CS 2000 Core Manager

You must be a user authorized to perform performance-admin actions in order to perform this procedure.

For information on how to log in to the CS 2000 Core Manager as an authorized user or how to display other information about a user or role group, review the procedures in the following table.

| Procedure                                         | Document                                                            |
|---------------------------------------------------|---------------------------------------------------------------------|
| Logging in to the CS 2000 Core<br>Manager         | CS 2000 Core Manager<br>Security and Administration,<br>NN10170-611 |
| Displaying information about a user or role group | CS 2000 Core Manager<br>Security and Administration,<br>NN10170-611 |

### Logging on to the Core and Billing Manager 850

You must have the root user ID and password to log into the server.

# **Application**

The name of the data collection schedule can include up to 20 alphanumeric, dash, and underscore characters. The data can be collected daily, weekly, or monthly. You must also specify the start and stop times for the specified dates.

**Note:** You cannot specify a start time of 2400. Valid entities for stop times include 0000 and 2400. The start time must always be less than the stop time unless the stop time is 0000.

When a data collection schedule is configured, the start time and stop times are used to determine the time period over which the OM report collections takes place. The collecting interval determines how often within the time period an OM report is collected.

For example, for a data collection schedule of 0400 to 0500 (4:00 am to 5:00 am), with a 5-minute collecting interval, the first OM report collection takes place at 0405. It contains OM data for the report period

of 0400 to 0405. The last OM report collection takes place at 0500, and contains OM data for the report period of 0455 to 0500. This creates a true picture of all the OM data that is generated between 4:00 am and 5:00 am. All data for this collection period is contained in one report file.

For data collection schedules with a collection interval that includes time periods after midnight (collection extends into the next day), all of the data is collected in the same report file regardless of whether or not the collection period extends past midnight.

Refer to the table <u>Data collection schedules</u> for information about variables you need to specify when you create a data collection schedule.

#### **Data collection schedules**

| Repetition | Schedule information                                                                                                    |
|------------|----------------------------------------------------------------------------------------------------|
| Daily      | Daily repetition includes the start and stop time of the day. The start and stop times need to be in the format of hhmm, where hh stands for the hour (from 00 to 24) and mm stands for the minute (00 or 30). Only a single time period can be specified within the schedule. Multiple times periods within the same day require defining multiple schedules. |
| Weekly     | Days of the week are Sunday, Monday, Tuesday, Wednesday, Thursday, Friday, and Saturday. Start time and stop time must be in the hhmm format (see daily repetition). Multiple days of the week can be specified within the same schedule.                                                                                                    |
| Monthly    | Days of the month can be any days from the 1st to the 31st. Start time and stop time must be in the hhmm format (see daily repetition). Multiple days in the month can be specified within the schedule.                                                                                                    |

**Note:** Instructions for entering commands in the following procedure do not show the prompting symbol, such as #, >, or \$, displayed by the system through a GUI or on a command line.

#### **Procedure**

#### Adding a data collection schedule

### At the workstation UNIX prompt or VT-100 terminal prompt:

- 1 Log into the core manager. Refer to <u>Prerequisites on page 37</u> for details.
- 2 Start the OMUI:

#### omui

The OM Delivery Main menu appears.

OM Delivery Main Menu

- 1. Report Element
- 2. Data Collection Schedule
- 3. File Rotation Schedule
- 4. File Transfer Destination
- 5. File Transfer Schedule
- 6. Report Registration
- 7. Set File Retention Period
- 8. Set Report Registration Limit
- 9. Help
- 10. Quit

Select Option ->

## At the OM Delivery Main Menu

3 Access the Data Collection Schedule Menu:

2

Example response:

Data Collection Schedule

- 1. List Data Collection Schedule
- 2. Add Data Collection Schedule
- 3. Delete Data Collection Schedule
- 4. Modify Data Collection Schedule
- 5. Help
- 6. Return to Main Menu

Select Option >

4 Add a new data collection schedule:

2

Example response:

```
Add Data Collection Schedule

Type "EXIT" to return to previous menu

Data Collection Schedule name >
```

5 Enter the data collection schedule name (you can use up to 20 alphanumeric characters, dash, and underscore characters).

### Example response:

Repetition (1 = DAILY, 2 = WEEKLY, 3 = MONTHLY) >

| If you want to add a data collection schedule with a                      | Do             |
|---------------------------------------------------------------------------|----------------|
| daily repetition rate (schedule collections once each day)                | step <u>6</u>  |
| weekly repetition rate (schedule collection once each week)               | step <u>8</u>  |
| monthly repetition rate (schedule collections on the same day each month) | step <u>11</u> |

6 Create a data collection schedule based on a daily interval. Set a daily repetition rate:

1

#### Example response:

Start time (HHMM) >

- **7** Go to step <u>13</u>.
- 8 Create a data collection schedule based on a weekly interval. Set a weekly repetition rate:

2

#### Example response:

```
Day of Week (1 = Monday, 2 = Tuesday, ...,
7 = Sunday)>
```

**9** Enter the number for the day of the week that you have chosen for data collection to take place.

#### Example response:

```
Start time (HHMM) >
```

- **10** Go to step <u>13</u>.
- 11 Create a data collection schedule based on a monthly interval. Set a monthly repetition rate:

3

#### Example response:

```
Day of the Month (1-31) >
```

**12** Enter the number for the day of the month to collect data.

**Note:** To specify multiple days of the month to collect data, separate days with a comma.

#### Example response:

```
Start time (HHMM) >
```

13 Enter the time of day to start collecting data.

#### Example response:

```
Stop time (HHMM) >
```

**14** Enter the time of day to stop collecting data.

#### Example response:

```
Add Data Collection Schedule (Y/N) ?
```

15 Confirm your choice to add the data collection schedule:

У

#### Example response:

```
Please wait...
dcsname: The request was successful.
Press Enter for Data Collection Schedule Menu.
```

16 Press the Enter key to return to the File Rotation Schedule Menu.

The OMUI displays the following screen:

#### Data Collection Schedule

- 1. List Data Collection Schedule
- 2. Add Data Collection Schedule
- 3. Delete Data Collection Schedule 4. Modify Data Collection Schedule 5. Help

- 6. Return to Main Menu

Select Option >

17 Return to the OM Delivery Main Menu:

6

You have completed the procedure. 18

## Adding OM groups to a report element

## **Purpose**

Use this procedure to add an OM group to an existing report element.

## **Prerequisites**

### Logging on to the CS 2000 Core Manager

You must be a user authorized to perform performance-admin actions in order to perform this procedure.

For information on how to log in to the CS 2000 Core Manager as an authorized user or how to display other information about a user or role group, review the procedures in the following table.

| Procedure                                         | Document                                                            |
|---------------------------------------------------|---------------------------------------------------------------------|
| Logging in to the CS 2000 Core<br>Manager         | CS 2000 Core Manager<br>Security and Administration,<br>NN10170-611 |
| Displaying information about a user or role group | CS 2000 Core Manager<br>Security and Administration,<br>NN10170-611 |

#### Logging on to the Core and Billing Manager 850

You must have the root user ID and password to log into the server.

### **Adding OM groups**

To add OM groups to an existing report element, you must specify the information in the following table.

| Component           | Description                                                                              |
|---------------------|------------------------------------------------------------------------------------------|
| Report element name | Name of the report element (maximum of 20 alphanumeric, dash, and underscore characters) |

| Component     | Description                                                                                                 |
|---------------|----------------------------------------------------------------------------------------------------|
| OM group name | Name of the OM group being added to the report element                                                      |
| Register      | The reporting interval is an office transfer period. The interval is 5 minutes for the following registers: |
|               | non-subtraction                                                                                             |
|               | <ul> <li>single subtraction</li> </ul>                                                                      |
|               | <ul> <li>double subtraction (base and extended)</li> </ul>                                                  |
|               | For more details, refer to "Operational Measurements Delivery Overview" in the SDM Basics document.         |

### **Procedure**

Use the following procedure to add an OM group to an existing report element.

**Note:** Instructions for entering commands in the following procedure do not show the prompting symbol, such as #, >, or \$, displayed by the system through a GUI or on a command line.

### Adding OM groups to a report element

### At the workstation UNIX prompt or VT-100 terminal prompt:

- 1 Log into the core manager. Refer to <u>Prerequisites on page 43</u> for details.
- 2 Start the OMUI:

omui

The OM Delivery Main menu appears.

OM Delivery Main Menu

- 1. Report Element
- 2. Data Collection Schedule
- 3. File Rotation Schedule
- 4. File Transfer Destination
- 5. File Transfer Schedule
- 6. Report Registration
- 7. Set File Retention Period
- 8. Set Report Registration Limit
- 9. Help
- 10. Quit

Select Option ->

## At the OM Delivery Main Menu

3 Display the Report Element Main Menu:

1

Example response:

Report Element Main Menu

- 1. List Report Elements
- 2. Add Report Element
- 3. Delete Report Element
- 4. Modify Report Element
- 5. Help
- 6. Return to Main Menu

Select Option >

**4** Access the Modify Report Element Menu:

4

Example response:

Modify Report Element Menu

- 1. Add OM groups to a Report Element
- 2. Delete OM groups from a Report Element
- 3. Modify OM groups in a Report Element
- 4. Help
- 5. Return to Report Element Menu

Select Option >

5 Initiate the process of adding OM groups to an existing report element:

1

Example response:

```
Add OM Groups to a Report Element

Type "EXIT" to return to previous menu

Report Element name >
```

**6** Enter the report element name.

Example response:

#### where:

 $\mbox{OM groups 1 to } \mbox{n}$  is the OM groups that are datafilled in the report element

**7** Enter the OM group name.

| If the OMUI displays the message                                                   | Do             |
|------------------------------------------------------------------------------------|----------------|
| Register or All > the reporting interval for this OM group is set to TRANSFER      | step <u>8</u>  |
| Non-subtraction Register > the reporting interval for this OM group is set to FIVE | step <u>11</u> |

**8** Determine if a register is to be added.

| If you                        | Do             |
|-------------------------------|----------------|
| want to add a register        | step <u>9</u>  |
| want to add all registers     | step <u>10</u> |
| do not want to add a register | step <u>18</u> |

**9** Enter the name of the register.

Example response:

Register or All >

| If you                              | Do             |
|-------------------------------------|----------------|
| want to add another register        | repeat step 9  |
| want to add all registers           | step <u>10</u> |
| do not want to add another register | step <u>18</u> |

**10** Enter the name of the register.

Example response:

<n> registers have been added >  $^{\circ}$ 

where.

<n> is the number of registers in the OM group

11 Press the Enter key.

Example response:

Non-subtraction register >

| If you                                        | Do             |
|-----------------------------------------------|----------------|
| want to add a non-subtraction register        | step <u>12</u> |
| do not want to add a non-subtraction register | step <u>13</u> |

**12** Enter the name of the register.

# Example response:

Non-subtraction register >

| If you                                              | Do             |
|-----------------------------------------------------|----------------|
| want to add another non-subtraction register        | repeat step 12 |
| do not want to add another non-subtraction register | step <u>13</u> |

## 13 Press the Enter key.

## Example response:

Single subtraction register >

| If you                                           | Do             |
|--------------------------------------------------|----------------|
| want to add a single subtraction register        | step <u>14</u> |
| do not want to add a single subtraction register | step <u>15</u> |

**14** Enter the name of the register.

## Example response:

Single subtraction register >

| If you                                                 | Do             |
|--------------------------------------------------------|----------------|
| want to add another single subtraction register        | repeat step 14 |
| do not want to add another single subtraction register | step <u>15</u> |

### **15** Press the Enter key.

### Example response:

Double subtraction register (base) >

| If you                                                       | Do             |
|--------------------------------------------------------------|----------------|
| want to add the base of a double subtraction register        | step <u>16</u> |
| do not want to add the base of a double subtraction register | step <u>18</u> |

16 Type the name of the base register.

#### Example response:

Double subtraction register (ext) >

17 Enter the name of the extension (ext) register.

**Note:** To use the double subtraction register, you must enter a base and extension register name. The register names must be unique.

### Example response:

Double subtraction register (base) >

| If you                                                 | Do             |
|--------------------------------------------------------|----------------|
| want to add another double subtraction register        | step <u>16</u> |
| do not want to add another double subtraction register | step <u>18</u> |

**18** Press the Enter key.

### Example response:

Add OM group (Y/N) ?

| If you                          | Do             |
|---------------------------------|----------------|
| want to add the OM group        | enter <b>y</b> |
| do not want to add the OM group | enter <b>n</b> |

### **19** Press the Enter key.

### Example response:

OM group to add >

| If you                                                    | Do                |
|-----------------------------------------------------------|-------------------|
| want to add another OM group to the repo<br>element       | rt repeat step 19 |
| do not want to add another OM group to the report element | e step <u>20</u>  |

### **20** Press the Enter key.

Example response:

WARNING: If the report element is currently used by a report registration, the file will be closed and a new report file will be opened. Add OM groups (Y/N)?

| If you                                                   | Do                              |
|----------------------------------------------------------|---------------------------------|
| want to add these OM groups to the report element        | step <u>21</u>                  |
| do not want to add these OM groups to the report element | type <b>n</b> and go to step 22 |

### 21 Add the OM groups to this report element:

Y

#### Example response:

Please wait. This may take a few minutes.

RE1: the request was successful.

Report Registrations affected by this modification: RR list

Press Enter for Modify Report Element Menu.

22 Press the Enter key to return to the Modify Report Element Menu.

Example response:

Modify Report Element Menu

- 1. Add OM groups to a Report Element
- 2. Delete OM groups from a Report Element
- 3. Modify OM groups in a Report Element
- 4. Help
- 5. Exit to Report Element Menu

Select Option >

23 Return to the Report Element Menu:

5

**24** Return to the OM Delivery Main Menu:

6

25 You have completed this procedure.

# Adding a register to an existing OM group in a report element

# **Purpose**

Use this procedure to add a register to an existing OM group in a report element.

# **Prerequisites**

## Logging on to the CS 2000 Core Manager

You must be a user authorized to perform performance-admin actions in order to perform this procedure.

For information on how to log in to the CS 2000 Core Manager as an authorized user or how to display other information about a user or role group, review the procedures in the following table.

| Procedure                                         | Document                                                            |
|---------------------------------------------------|---------------------------------------------------------------------|
| Logging in to the CS 2000 Core<br>Manager         | CS 2000 Core Manager<br>Security and Administration,<br>NN10170-611 |
| Displaying information about a user or role group | CS 2000 Core Manager<br>Security and Administration,<br>NN10170-611 |

## Logging on to the Core and Billing Manager 850

You must have the root user ID and password to log into the server.

## Adding a register

To add a register to an existing operational measurements (OM) group in a report element, you need the information in the following table.

| Component           | Description                                                             |
|---------------------|-------------------------------------------------------------------------|
| Report element name | user-defined name of the report element of the OM groups being modified |

| Component     | Description                                                                                             |
|---------------|----------------------------------------------------------------------------------------------------|
| OM group name | name of a valid OM group to be modified in the report element                                           |
| Register      | reporting interval is an office transfer period. The interval is 5 minutes for the following registers: |
|               | non-subtraction                                                                                         |
|               | <ul> <li>single and double subtraction (base and extended)</li> </ul>                                   |
|               | For more information, refer to "Operational Measurements Delivery Overview" in the SDM Basics document. |

**Note:** Instructions for entering commands in the following procedure do not show the prompting symbol, such as #, >, or \$, displayed by the system through a GUI or on a command line.

### **Procedure**

Use the following procedure to add a register to an existing OM group in a report element.

## Adding a register to an existing OM group in a report element

## At the workstation UNIX prompt or VT-100 terminal prompt:

- 1 Log into the core manager. Refer to <u>Prerequisites on page 53</u> for details.
- **2** Start the OMUI:

omui

The OM Delivery Main menu appears.

OM Delivery Main Menu

- 1. Report Element
- 2. Data Collection Schedule

55

- 3. File Rotation Schedule
- 4. File Transfer Destination
- 5. File Transfer Schedule
- 6. Report Registration
- 7. Set File Retention Period
- 8. Set Report Registration Limit
- 9. Help
- 10. Quit

Select Option ->

### At the OM Delivery Main Menu

3 Display the Report Element Main Menu:

1

Example response:

Report Element Main Menu

- 1. List Report Elements
- 2. Add Report Element
- Delete Report Element
   Modify Report Element
- 5. Help
- 6. Return to Main Menu

Select Option >

4 Display the Modify Report Element Menu:

4

### Example response:

Modify Report Element Menu

- 1. Add OM groups to a Report Element
- 2. Delete OM groups from a Report Element
- 3. Modify OM groups in a Report Element
- 4. Help
- 5. Exit to Report Element Menu

Select Option >

5 Display the Modify OM groups in a Report Element Menu:

3

Example response:

Modify OM Groups in a Report Element Menu

- 1. Add Register(s) to OM groups to a Report Element
- 2. Delete Register(s) from OM groups in a Report Element
- 3. Help
- 4. Return to Modify Report Element Menu

Select Option >

- 6 Begin the process of adding a register or registers to an existing OM group of a report element:
  - 1

Example response:

Add Register(s) to OM groups in a Report Element

Type "EXIT" to return to previous menu Report Element name >

7 Enter the report element name.

Example response:

```
Selected OM Groups in the report element:

OM group1 OM group2 OM group3
OM group4 .......

: : : : :

: : OM group7
OM group7
OM group7
OM group7
```

where:

**OM groups 1 to n** is the OM groups that are datafilled in the report element

**8** Enter the OM group name.

| If the reporting interval for the OM group is set to | Do             |
|------------------------------------------------------|----------------|
| TRANSFER                                             | step <u>9</u>  |
| FIVE                                                 | step <u>12</u> |

The OMUI displays the following response:

Example response:

```
Selected Registers in the OM group:

Register1 Register2 Register3
: ......
: .......
Registern

Register or All >
```

**9** Enter the name of the register.

### Example response:

Register or All >

| If you                              | Do             |
|-------------------------------------|----------------|
| want to add another register        | repeat step 9  |
| want to add all registers           | step <u>10</u> |
| do not want to add another register | step <u>19</u> |

**10** Add each of the registers of the OM group:.

#### all

Example response:

<n> registers have been added >
where:

<n> is the number of registers in the OM group

- **11** Go to step <u>19</u>.
- 12 The OMUI displays the following response:

Example response:

#### where:

**Register1**, **Register2** ... are the registers that are datafilled for the OM group in the report element.

| If you                                        | Do             |
|-----------------------------------------------|----------------|
| want to add a non-subtraction register        | step <u>13</u> |
| do not want to add a non-subtraction register | step <u>14</u> |

13 Enter the name of the register.

## Example response:

Non-subtraction register >

| If you                                              | Do             |
|-----------------------------------------------------|----------------|
| want to add another non-subtraction register        | repeat step 13 |
| do not want to add another non-subtraction register | step <u>14</u> |

## **14** Press the Enter key.

## Example response:

Single subtraction register >

| If you                                           | Do             |
|--------------------------------------------------|----------------|
| want to add a single subtraction register        | step <u>15</u> |
| do not want to add a single subtraction register | step <u>16</u> |

15 Enter the name of the register.

### Example response:

Single subtraction register >

| If you                                                 | Do             |
|--------------------------------------------------------|----------------|
| want to add another single subtraction register        | repeat step 15 |
| do not want to add another single subtraction register | step <u>16</u> |

16 Press the Enter key.

### Example response:

Double subtraction register (base) >

| If you                                                       | Do             |
|--------------------------------------------------------------|----------------|
| want to add the base of a double subtraction register        | step <u>17</u> |
| do not want to add the base of a double subtraction register | step <u>19</u> |

17 Type the name of the base register.

### Example response:

Double subtraction register (ext) >

18 Type the name of the extension (ext) register.

**Note:** To use the double subtraction register, you must enter a base and extension register name. Each register must have different register names.

## Example response:

Double subtraction register (base) >

| If you                                                 | Do             |
|--------------------------------------------------------|----------------|
| want to add another double subtraction register        | step <u>17</u> |
| do not want to add another double subtraction register | step <u>19</u> |

### **19** Press the Enter key.

#### Example response:

Modify OM group (Y/N)?

| If you                             | Do             |
|------------------------------------|----------------|
| want to modify the OM group        | enter <b>y</b> |
| do not want to modify the OM group | enter <b>n</b> |

### 20 Press the Enter key.

### Example response:

OM group to modify >

| If you                                                       | Do                      |
|--------------------------------------------------------------|-------------------------|
| want to modify another OM group                              | return to step <u>8</u> |
| do not want to modify another OM group of the report element | step <u>21</u>          |

## 21 Press the Enter key.

#### Example response:

WARNING: If the report element is currently used by a report registration, the file will be closed and a new report file will be opened.

Add Registers to OM groups (Y/N)?

| If you                                                    | Do                                        |
|-----------------------------------------------------------|-------------------------------------------|
| want to modify the OM groups to the report element        | step <u>22</u>                            |
| do not want to modify the OM groups to the report element | type <b>n</b> and go<br>to step <u>23</u> |

## 22 Modify the OM groups to the report element:

Y

#### Example response:

Please wait. This may take a few minutes.

RE1: the request was successful.

Report Registrations affected by this modification: RR list

Press Enter for Modify OM group in a Report Element menu.

Return to the Modify OM group in a Report Element Menu by pressing the Enter key.

Modify OM Group in a Report Element Menu

- 1. Add Register(s) to OM groups in a Report Element
- 2. Delete Register(s) from OM groups in a Report Element
- 3. Help
- 4. Return to Modify Report Element Menu

Select Option >

24 Return to the Modify Report Element Menu:

4

**25** Return to the Report Element Menu:

5

26 Return to the OM Delivery Main Menu:

6

27 You have completed this procedure.

# Changing the time interval for performance log SDM620

## **Purpose**

Use this procedure to change the time interval for the performance log SDM620.

# **Prerequisites**

### Logging on to the CS 2000 Core Manager

You must be a user authorized to perform performance-admin actions in order to perform this procedure.

For information on how to log in to the CS 2000 Core Manager as an authorized user or how to display other information about a user or role group, review the procedures in the following table.

| Procedure                                         | Document                                                            |
|---------------------------------------------------|---------------------------------------------------------------------|
| Logging in to the CS 2000 Core<br>Manager         | CS 2000 Core Manager<br>Security and Administration,<br>NN10170-611 |
| Displaying information about a user or role group | CS 2000 Core Manager<br>Security and Administration,<br>NN10170-611 |

## Logging on to the Core and Billing Manager 850

You must have the root user ID and password to log into the server.

# **Application**

Log SDM620 reports the following types of current core manager system performance data:

- CPU use
- number of processes
- system thresholds for swap space occupancy
- logical volume capacities

The time interval defines how frequently the core manager generates the SDM620 log report.

#### **Procedure**

The following flowchart provides an overview of the procedure. Use the instructions in the step-action procedure that follows the flowchart to perform the task.

### Summary of changing the time interval for performance log SDM620

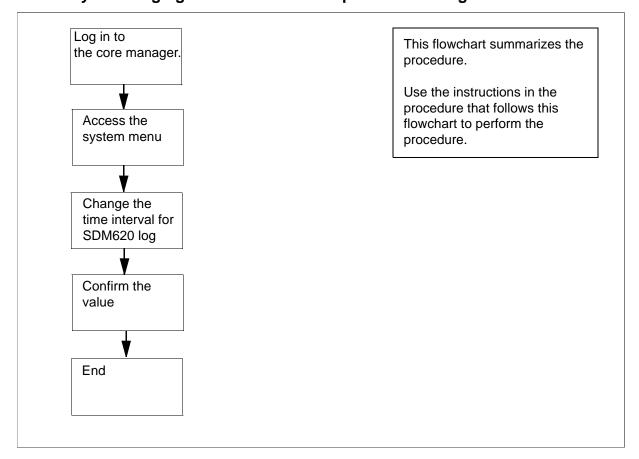

**Note:** Instructions for entering commands in the following procedure do not show the prompting symbol, such as #, >, or \$, displayed by the system through a GUI or on a command line.

## Changing the time interval for performance log SDM620

#### At the workstation UNIX prompt or VT-100 terminal prompt:

- 1 Log into the core manager. Refer to <u>Prerequisites on page 63</u> for details.
- 2 Start the OMUI:

omui

The OM Delivery Main menu appears.

Current/Thresho

#### OM Delivery Main Menu

- 1. Report Element
- 2. Data Collection Schedule
- 3. File Rotation Schedule
- 4. File Transfer Destination
- 5. File Transfer Schedule
- 6. Report Registration
- 7. Set File Retention Period
- 8. Set Report Registration Limit
- 9. Help
- 10. Quit

Select Option ->

#### At the local VT100 console

- 3 Log in to the core manager as the root user, or a maint class user.
- 4 Access maintenance interface:

#### sdmmtc

**5** Access the system (Sys) level:

#### sys

## Example response:

Description

SDM Storage State:

#

| ld                              | ·       |
|---------------------------------|---------|
| 1 CPU (run queue entries):      | 1 / 5   |
| 2 Number of Processes:          | 75 /250 |
| 3 Number of Zombies:            | 0 / 3   |
| 4 Swap Space (% full):          | 22 / 80 |
| 5 Number of Swap Queue Entries: | 0 / 2   |

**6** Check the performance log interval value:

#### querysdm

and pressing the Enter key 3 times.

#### Example response:

System Variables

\_\_\_\_\_

Number of events before log: 4
Performance Log Time Interval: 5

**Note:** In the preceding example, the performance log time interval is 5.

7 Change the Performance Log Time Interval:

#### CHANGE TI

#### Example response:

Time Interval: 5

**Note:** The system displays the current time interval value. In the preceding example, the time interval is the default value of 5.

**8** Enter the Performance Log Time Interval value.

The valid range for this field is 5 to 20160 (14 days) minutes. The default value is 5 minutes. The system does not let you enter a value less than 5 minutes.

#### Example response:

Values to be changed:
Performance Log Time Interval: 6 minutes
ENTER Y TO CONFIRM, N TO REJECT OR E TO EDIT.

**9** Confirm the value:

#### У

#### Example response:

Change Time Interval - Command initiated. Please wait...

Change Time Interval - Command complete.

10 You have completed this procedure.

## Deleting a data collection schedule

## **Purpose**

Use this procedure to delete a data collection schedule.

# **Prerequisites**

### Logging on to the CS 2000 Core Manager

You must be a user authorized to perform performance-admin actions in order to perform this procedure.

For information on how to log in to the CS 2000 Core Manager as an authorized user or how to display other information about a user or role group, review the procedures in the following table.

| Procedure                                         | Document                                                            |
|---------------------------------------------------|---------------------------------------------------------------------|
| Logging in to the CS 2000 Core<br>Manager         | CS 2000 Core Manager<br>Security and Administration,<br>NN10170-611 |
| Displaying information about a user or role group | CS 2000 Core Manager<br>Security and Administration,<br>NN10170-611 |

### Logging on to the Core and Billing Manager 850

You must have the root user ID and password to log into the server.

**Note:** Instructions for entering commands in the following procedure do not show the prompting symbol, such as #, >, or \$, displayed by the system through a GUI or on a command line.

#### **Procedure**

Use the following procedure to delete a data collection schedule.

#### Deleting a data collection schedule

#### At the workstation UNIX prompt or VT-100 terminal prompt:

- 1 Log into the core manager. Refer to <u>Prerequisites on page 67</u> for details.
- **2** Start the OMUI:

omui

The OM Delivery Main menu appears.

OM Delivery Main Menu

- 1. Report Element
- 2. Data Collection Schedule
- 3. File Rotation Schedule
- 4. File Transfer Destination
- 5. File Transfer Schedule
- 6. Report Registration
- 7. Set File Retention Period
- 8. Set Report Registration Limit
- 9. Help
- 10. Quit

Select Option ->

## At the OM Delivery Main Menu

3 Access the Data Collection Schedule Menu:

2

Example response:

Data Collection Schedule

- 1. List Data Collection Schedule
- 2. Add Data Collection Schedule
- 3. Delete Data Collection Schedule
- 4. Modify Data Collection Schedule
- 5. Help
- 6. Return to Main Menu

Select Option >

4

## **ATTENTION**

If you do not know the data collection schedule name (DCS name) to delete, use the "List Data Collection Schedule" option to review the list of the currently defined data collection schedules.

Delete a data collection schedule:

3

Example response:

Delete Data Collection Schedule
Data Collection Schedule Name >

5 Enter the name of the data collection schedule that you have chosen to delete.

Example response:

Delete data collection schedule (Y/N) ?

6 Confirm that you want to delete the data collection schedule entry:

У

Example response:

Please wait...
dcsname: The request was successful.
Press Enter for Data Collection Schedule Menu.

**7** Return to the OM Delivery Main Menu:

6

8 Press the Enter key to return to the Data Collection Schedule Menu.

Example response:

Data Collection Schedule

- 1. List Data Collection Schedule
- 2. Add Data Collection Schedule
- 3. Delete Data Collection Schedule
- 4. Modify Data Collection Schedule
- 5. Help 6. Return to Main Menu

Select Option >

9 You have completed the procedure.

# Deleting a file rotation schedule

## **Purpose**

Use the following procedure to delete a file rotation schedule.

You can delete file rotation schedules as long as there are no report registrations using them. If a file rotation schedule is being used by a report registration, you must first delete the report registration, then you can delete the report element. In addition, the file rotation schedule name is required to delete a file rotation schedule.

## **Prerequisites**

#### Logging on to the CS 2000 Core Manager

You must be a user authorized to perform performance-admin actions in order to perform this procedure.

For information on how to log in to the CS 2000 Core Manager as an authorized user or how to display other information about a user or role group, review the procedures in the following table.

| Procedure                                         | Document                                                            |
|---------------------------------------------------|---------------------------------------------------------------------|
| Logging in to the CS 2000 Core<br>Manager         | CS 2000 Core Manager<br>Security and Administration,<br>NN10170-611 |
| Displaying information about a user or role group | CS 2000 Core Manager<br>Security and Administration,<br>NN10170-611 |

# Logging on to the Core and Billing Manager 850

You must have the root user ID and password to log into the server.

**Note:** Instructions for entering commands in the following procedure do not show the prompting symbol, such as #, >, or \$, displayed by the system through a GUI or on a command line.

### **Procedure**

#### **Deleting a file rotation schedule**

#### At the workstation UNIX prompt or VT-100 terminal prompt:

1 Log into the core manager. Refer to <u>Prerequisites on page 71</u> for details.

#### 2 Start the OMUI:

#### omui

The OM Delivery Main menu appears.

OM Delivery Main Menu

- 1. Report Element
- 2. Data Collection Schedule
- 3. File Rotation Schedule
- 4. File Transfer Destination
- 5. File Transfer Schedule
- 6. Report Registration
- 7. Set File Retention Period
- 8. Set Report Registration Limit
- 9. Help
- 10. Quit

Select Option ->

### At the OM Delivery Main Menu

3 Access the File Rotation Schedule Menu:

3

Example response:

File Rotation Schedule Menu

- 1. List File Rotation Schedules
- 2. Add File Rotation Schedule
- 3. Delete File Rotation Schedule
- 4. Modify File Rotation Schedule
- 5. Help
- 6. Return to Main Menu

Select Option >

4

### **ATTENTION**

If you do not know the file rotation schedule name (FRS name) you have chosen to delete, use the "List File Rotation Schedule" option to review the list of currently defined file rotation schedules.

Delete a file rotation schedule:

3

Example response:

Delete File Rotation Schedule
File Rotation Schedule name >

5 Enter the name of the file rotation schedule that you want to delete.

Example response:

Delete file rotation schedule (Y/N)?

**6** Confirm that you want to delete the file rotation schedule entry:

У

Example response:

Please wait... frsname: The request was successful. Press Enter for File Rotation Schedule Menu. 7 Press Enter to return to the File Rotation Schedule Menu. Example response:

File Rotation Schedule Menu

- List File Rotation Schedules
   Add File Rotation Schedule
- 3. Delete File Rotation Schedule
- 4. Modify File Rotation Schedule
- 5. Help
- 6. Return to Main Menu

Select Option >

8 Return to the OM Delivery Main Menu:

6

You have completed the procedure. 9

# Deleting a file transfer destination

# **Purpose**

Use this procedure to remove a file transfer destination.

# **Prerequisites**

# Logging on to the CS 2000 Core Manager

You must be a user authorized to perform performance-admin actions in order to perform this procedure.

For information on how to log in to the CS 2000 Core Manager as an authorized user or how to display other information about a user or role group, review the procedures in the following table.

| Procedure                                         | Document                                                            |
|---------------------------------------------------|---------------------------------------------------------------------|
| Logging in to the CS 2000 Core<br>Manager         | CS 2000 Core Manager<br>Security and Administration,<br>NN10170-611 |
| Displaying information about a user or role group | CS 2000 Core Manager<br>Security and Administration,<br>NN10170-611 |

## Logging on to the Core and Billing Manager 850

You must have the root user ID and password to log into the server.

#### Removing report registration

Before you can delete a file transfer destination, you must remove the report registration using the Report Registration Menu.

#### **Procedure**

Use the following procedure to remove a file transfer destination.

**Note:** Instructions for entering commands in the following procedure do not show the prompting symbol, such as #, >, or \$, displayed by the system through a GUI or on a command line.

### Deleting a file transfer destination

### At the workstation UNIX prompt or VT-100 terminal prompt:

1 Log into the core manager. Refer to <u>Prerequisites on page 75</u> for details.

### 2 Start the OMUI:

#### omui

The OM Delivery Main menu appears.

OM Delivery Main Menu

- 1. Report Element
- 2. Data Collection Schedule
- 3. File Rotation Schedule
- 4. File Transfer Destination
- 5. File Transfer Schedule
- 6. Report Registration
- 7. Set File Retention Period
- 8. Set Report Registration Limit
- 9. Help
- 10. Quit

Select Option ->

#### At the OMUI Main Menu

3 Access the File Transfer Destination Main Menu:

4

Example response:

File Transfer Destination

- 1. List File Transfer Destinations
- 2. Add File Transfer Destination
- 3. Delete File Transfer Destination
- 4. Modify File Transfer Destination
- 5. Help
- 6. Return to Main Menu

Select Option >

4 Select Delete File Transfer Destination:

3

Example response:

File Transfer Destination Main Menu

File Transfer Destination name >

5 Enter the name of the file transfer destination you want to delete. Example response:

```
Delete file transfer destination (Y/N) ?
```

6 Confirm that you want to delete the file transfer destination entry:

У

Example response:

```
Please wait...
ftdname: The request was successful.
Press Enter for File Transfer Destination
Menu.
```

7 Press the Enter key to return to the File Transfer Destination Menu.

Example response:

File Transfer Destination Menu

- 1. List File Transfer Destination
- 2. Add File Transfer Destination
- 3. Delete File Transfer Destination
- 4. Modify File Transfer Destination
- 5. Help6. Return to Main Menu

Select Option >

8 Return to the OM Delivery Main Menu:

You have completed the procedure. 9

# Deleting a file transfer schedule

# **Purpose**

Use this procedure to delete a file transfer schedule.

# **Prerequisites**

# Logging on to the CS 2000 Core Manager

You must be a user authorized to perform performance-admin actions in order to perform this procedure.

For information on how to log in to the CS 2000 Core Manager as an authorized user or how to display other information about a user or role group, review the procedures in the following table.

| Procedure                                         | Document                                                            |
|---------------------------------------------------|---------------------------------------------------------------------|
| Logging in to the CS 2000 Core<br>Manager         | CS 2000 Core Manager<br>Security and Administration,<br>NN10170-611 |
| Displaying information about a user or role group | CS 2000 Core Manager<br>Security and Administration,<br>NN10170-611 |

## Logging on to the Core and Billing Manager 850

You must have the root user ID and password to log into the server.

### **Procedure**

Use the following procedure to delete a file transfer schedule.

**Note:** Instructions for entering commands in the following procedure do not show the prompting symbol, such as #, >, or \$, displayed by the system through a GUI or on a command line.

### Deleting a file transfer schedule

### At the workstation UNIX prompt or VT-100 terminal prompt:

- 1 Log into the core manager. Refer to <u>Prerequisites on page 79</u> for details.
- **2** Start the OMUI:

omui

The OM Delivery Main menu appears.

OM Delivery Main Menu

- 1. Report Element
- 2. Data Collection Schedule
- 3. File Rotation Schedule
- 4. File Transfer Destination
- 5. File Transfer Schedule
- 6. Report Registration
- 7. Set File Retention Period
- 8. Set Report Registration Limit
- 9. Help
- 10. Quit

Select Option ->

#### At the OMUI Main Menu

3 Access the File Transfer Schedule Main Menu:

5

Example response:

File Transfer Schedule Menu

- 1. List File Transfer Schedule
- 2. Add File Transfer Schedule
- 3. Delete File Transfer Schedule
- 4. Modify File Transfer Schedule
- 5. Help
- 6. Return to Main Menu

Select Option >

4

#### **ATTENTION**

If you do not know the file transfer schedule name (FTS name) you have chosen to delete, use the <u>Listing a file</u> <u>transfer schedule on page 111</u> procedure to review the list of currently defined file transfer schedules.

Select Delete File Transfer Schedule:

3

The OMUI responds with the following screen:

Delete File Transfer Schedule File Transfer Schedule name >

**5** Enter the name of the file transfer schedule you want to delete. *Example response:* 

Delete file transfer schedule (Y/N)?

6 Confirm that you want to delete the file transfer schedule entry:

У

Example response:

```
Please wait...
ftsname: The request was successful.
Press Enter for File Transfer Schedule Menu.
```

**7** Press Enter to return to the File Transfer Schedule Menu. *Example response:* 

File Transfer Schedule Menu

- 1. List File Transfer Schedule
- 2. Add File Transfer Schedule
- 3. Delete File Transfer Schedule
- 4. Modify File Transfer Schedule
- 5. Help
- 6. Return to Main Menu

Select Option >

**8** Return to the OM Delivery Main Menu:

6

**9** You have completed the procedure.

# **Deleting a report element**

# **Purpose**

Use this procedure to delete a report element.

# **Prerequisites**

# Logging on to the CS 2000 Core Manager

You must be a user authorized to perform performance-admin actions in order to perform this procedure.

For information on how to log in to the CS 2000 Core Manager as an authorized user or how to display other information about a user or role group, review the procedures in the following table.

| Procedure                                         | Document                                                            |
|---------------------------------------------------|---------------------------------------------------------------------|
| Logging in to the CS 2000 Core<br>Manager         | CS 2000 Core Manager<br>Security and Administration,<br>NN10170-611 |
| Displaying information about a user or role group | CS 2000 Core Manager<br>Security and Administration,<br>NN10170-611 |

# Logging on to the Core and Billing Manager 850

You must have the root user ID and password to log into the server.

# **Application**

You can delete report elements as long as there are no report registrations using the report elements. If a report registration is using a report element, you must first delete the report registration, then you can delete the report element.

#### **Procedure**

Use the following procedure to delete a report element.

**Note:** Instructions for entering commands in the following procedure do not show the prompting symbol, such as #, >, or \$, displayed by the system through a GUI or on a command line.

# Deleting a report element

# At the workstation UNIX prompt or VT-100 terminal prompt:

- 1 Log into the core manager. Refer to <u>Prerequisites on page 83</u> for details.
- 2 Start the OMUI:

#### omui

The OM Delivery Main menu appears.

OM Delivery Main Menu

- 1. Report Element
- 2. Data Collection Schedule
- 3. File Rotation Schedule
- 4. File Transfer Destination
- 5. File Transfer Schedule
- 6. Report Registration
- 7. Set File Retention Period
- 8. Set Report Registration Limit
- 9. Help
- 10. Quit

Select Option ->

### At the OMUI Main Menu

3 Display the Report Element Main Menu:

1

Example response:

Report Element Main Menu

- 1. List Report Elements
- 2. Add Report Element
- 3. Delete Report Element
- 4. Modify Report Element
- 5. Help
- 6. Return to Main Menu

Select Option >

4 Select Delete a Report Element:

3

# Example response:

Delete Report Element
Report Element name >

5 Type the report element name and press the Enter key. Example response:

Delete Report Element (Y?N) ?

6 Confirm that you want to delete the report element:

Y

Example response:

Please wait...

RE1: the request was successful.

Press Enter for Report Element Menu

**7** Press the Enter key.

Example response:

Report Element Main Menu

- 1. List Report Elements
- 2. Add Report Element
- 3. Delete Report Element
- 4. Modify Report Element
- 5. Help
- 6. Return to Main Menu

Select Option >

**8** Return to the OM Delivery Main Menu:

6

Delete Report Element Report Element name >

**9** You have completed the procedure.

# **Deleting a report registration**

# **Purpose**

Use this procedure to delete a report registration.

# **Prerequisites**

You need the report registration name to delete a report registration.

# Logging on to the CS 2000 Core Manager

You must be a user authorized to perform performance-admin actions in order to perform this procedure.

For information on how to log in to the CS 2000 Core Manager as an authorized user or how to display other information about a user or role group, review the procedures in the following table.

| Procedure                                         | Document                                                            |
|---------------------------------------------------|---------------------------------------------------------------------|
| Logging in to the CS 2000 Core<br>Manager         | CS 2000 Core Manager<br>Security and Administration,<br>NN10170-611 |
| Displaying information about a user or role group | CS 2000 Core Manager<br>Security and Administration,<br>NN10170-611 |

### Logging on to the Core and Billing Manager 850

You must have the root user ID and password to log into the server.

# **Application**

You can delete a report registration, which stops the process of collecting data and unties the report element, the data collection schedule, the file rotation schedule, and the file rotation schedule.

The components that form a report registration (report element, data collection schedule, file rotation schedule, and optional file transfer schedule) are not changed when a report registration is deleted.

If data collection is in progress when a report registration is deleted, data collection ceases and the report file is closed. The report file is not rotated unless the same rotation schedule is tied to another report registration.

## **Procedure**

Use the following procedure to delete a report registration.

**Note:** Instructions for entering commands in the following procedure do not show the prompting symbol, such as #, >, or \$, displayed by the system through a GUI or on a command line.

## **Deleting a report registration**

#### At the OMUI Main Menu

1 Access the File Report Registration Menu:

6

Example response:

```
Report Registration
```

- 1. List Report Registration
- 2. Add Report Registration
- 3. Delete Report Registration
- 4. Help
- 5. Return to Main Menu

Select Option >

**2** Select Delete Report Registration:

3

Example response:

```
Delete Report Registration
Report Registration name >
```

3 Enter the report registration name you want to delete.

Example response

```
Delete Report Registration(Y/N) >
```

**4** Confirm that you want to delete the report registration:

У

Example response:

Please wait....
RR1: the request was successful.
Press Enter for Report Registration Menu.

**5** Press the Enter key.

Example response:

#### Report Registration

- 1. List Report Registration
- 2. Add Report Registration
- 3. Delete Report Registration
- 4. Help
- 5. Return to Main Menu

Select Option >

**6** Return to the OM Delivery Main Menu:

5

7 You have completed the procedure.

# Deleting a register from an existing OM group in a report element

# **Purpose**

Use this procedure to delete a register from an existing OM group in a report element.

# **Prerequisites**

To delete a register from an existing operational measurements (OM) group in a report element, you need the information in the following table.

| Component           | Description                                                                                                 |  |
|---------------------|----------------------------------------------------------------------------------------------------|--|
| Report element name | user-defined name of the report element of the OM groups being modified                                     |  |
| OM group name       | name of a valid OM group to be modified in the report element                                               |  |
| Register            | the reporting interval is an office transfer period. The interval is 5 minutes for the following registers: |  |
|                     | non-subtraction                                                                                             |  |
|                     | <ul> <li>single and double subtraction (base and extended)</li> </ul>                                       |  |
|                     | For more information, refer to "Operational Measurements Delivery Overview" in the SDM Basics document.     |  |

# Logging on to the CS 2000 Core Manager

You must be a user authorized to perform security-admin actions in order to perform this procedure.

For information on how to log in to the CS 2000 Core Manager as an authorized user or how to display other information about a user or role group, review the procedures in the following table.

| Procedure                                         | Document                                                            |
|---------------------------------------------------|---------------------------------------------------------------------|
| Logging in to the CS 2000 Core<br>Manager         | CS 2000 Core Manager<br>Security and Administration,<br>NN10170-611 |
| Displaying information about a user or role group | CS 2000 Core Manager<br>Security and Administration,<br>NN10170-611 |

# Logging on to the Core and Billing Manager 850

You must have the root user ID and password to log into the server.

## **Procedure**

Use the following procedure to delete a register from an existing OM group in a report element.

**Note:** Instructions for entering commands in the following procedure do not show the prompting symbol, such as #, >, or \$, displayed by the system through a GUI or on a command line.

# Deleting a register from an existing OM group in a report element At the workstation UNIX prompt or VT-100 terminal prompt:

1 Log into the core manager. Refer to <u>Prerequisites on page 91</u> for details.

### 2 Start the OMUI:

#### omui

The OM Delivery Main menu appears.

OM Delivery Main Menu

- 1. Report Element
- 2. Data Collection Schedule
- 3. File Rotation Schedule
- 4. File Transfer Destination
- 5. File Transfer Schedule
- 6. Report Registration
- 7. Set File Retention Period
- 8. Set Report Registration Limit
- 9. Help
- 10. Quit

Select Option ->

# At the OM Delivery Main Menu

3 Display the Report Element Main Menu:

1

Example response:

Report Element Main Menu

- 1. List Report Elements
- 2. Add Report Element
- 3. Delete Report Element
- 4. Modify Report Element
- 5. Help
- 6. Return to Main Menu

Select Option >

**4** Display the Modify Report Element Menu:

4

# Example response:

Modify Report Element Menu

- 1. Add OM groups to a Report Element
- 2. Delete OM groups from a Report Element
- 3. Modify OM groups in a Report Element
- 4. Help
- 5. Exit to Report Element Menu

Select Option >

5 Display the Modify OM groups in a Report Element Menu:

3

Example response:

Modify OM Groups in a Report Element Menu

- 1. Add Register(s) to OM groups to a Report Element
- 2. Delete Register(s) from OM groups in a Report Element
- 3. Help
- 4. Return to Modify Report Element Menu

Select Option >

6 Initiate the process of deleting registers from an existing OM group in a report element:

2

Example response:

Delete Register(s) from OM groups in a Report Element

Type EXIT to return to previous menu

Report Element name >

7 Enter the report element name.

Example response:

```
Selected OM Groups in the report element:

OM group1 OM group2 OM group3
OM group4 ......

: : : : :
: : OM group7
OM group7
OM group7
OM group7
OM group7
```

#### where:

**OM group1, OMgroup2...** are the OM groups that already are datafilled in the report element

**8** Enter the OM group name.

| If the reporting interval for the OM group is set to | Do             |
|------------------------------------------------------|----------------|
| TRANSFER                                             | step <u>9</u>  |
| FIVE                                                 | step <u>10</u> |

**9** The OMUI displays the following response:

Example response:

```
Selected Registers in the OM group:

Register1 Register2 Register3
: ......
: ......
Registern

Register >
```

#### where:

**Register1**, **Register2** ... are the registers of the specified OM group that are datafilled

| If you                           | Do             |
|----------------------------------|----------------|
| want to delete a register        | step <u>10</u> |
| do not want to delete a register | step <u>17</u> |

**10** Enter the name of the register you want to delete.

# Example response:

Register >

| If you                                 | Do                       |
|----------------------------------------|--------------------------|
| want to delete another register        | repeat step<br><u>10</u> |
| do not want to delete another register | step <u>17</u>           |

The OMUI displays the following response:

#### where:

**Register1**, **Register2** ... are the registers that are datafilled for the OM group in the report element.

| If the registers datafilled are | Do             |
|---------------------------------|----------------|
| non-subtraction                 | step <u>11</u> |
| single subtraction              | step <u>13</u> |
| double subtraction              | step <u>15</u> |

11 The OMUI displays the following response.

# Example response:

Non-subtraction register>

| If you                                           | Do             |
|--------------------------------------------------|----------------|
| want to delete a non-subtraction register        | step <u>12</u> |
| do not want to delete a non-subtraction register | step <u>13</u> |

Type the name of the register you want to delete and press the Enter key.

# Example response:

Non-subtraction register >

| If you                                                 | Do             |
|--------------------------------------------------------|----------------|
| want to delete another non-subtraction register        | repeat step 12 |
| do not want to delete another non-subtraction register | step <u>13</u> |

**13** Press the Enter key.

# Example response:

Single subtraction register >

| If you                                              | Do             |
|-----------------------------------------------------|----------------|
| want to delete a single subtraction register        | step <u>14</u> |
| do not want to delete a single subtraction register | step <u>15</u> |

14 Type the name of the register you want to delete.

# Example response:

Single subtraction register >

| If you                                                    | Do             |
|-----------------------------------------------------------|----------------|
| want to delete another single subtraction register        | repeat step 14 |
| do not want to delete another single subtraction register | step <u>15</u> |

# **15** Press the Enter key.

# Example response:

Double subtraction register (base)>

| If you                                              | Do             |
|-----------------------------------------------------|----------------|
| want to delete a double subtraction register        | step <u>16</u> |
| do not want to delete a double subtraction register | step <u>17</u> |

16 Type the name of the base register.

# Example response:

Double subtraction register (base)>

| If you                                                    | Do                    |
|-----------------------------------------------------------|-----------------------|
| want to delete another double subtraction register        | repeat step <u>16</u> |
| do not want to delete another double subtraction register | step <u>17</u>        |

# 17 Press the Enter key.

# Example response:

Modify OM group (Y/N)? >

| If you                             | Do            |
|------------------------------------|---------------|
| want to modify the OM group        | type <b>y</b> |
| do not want to modify the OM group | type <b>n</b> |

# 18 Press the Enter key.

# Example response:

OM group to modify >

| If you                                                       | Do               |
|--------------------------------------------------------------|------------------|
| want to modify another OM group of the report element        | return to step 8 |
| do not want to modify another OM group of the report element | step <u>19</u>   |

# **19** Press the Enter key.

### Example response:

WARNING: If the report element is currently used by a report registration, the file will be closed and a new report file will be opened.

Add Registers to OM groups (Y/N)?

| If you                                                    | Do             |
|-----------------------------------------------------------|----------------|
| want to modify the OM groups to the report element        | step <u>20</u> |
| do not want to modify the OM groups to the report element | step <u>21</u> |

20 Modify the OM groups to the report element:

У

### Example response:

Please wait. This may take a few minutes.

RE1: the request was successful.

Report Registrations affected by this modification: RR list

Press Enter for Modify OM group in a Report Element menu.

21 Return to the Modify OM group in a Report Element menu by pressing the Enter key.

Example response:

Modify OM Group in a Report Element Menu

- 1. Add Register(s) to OM groups in a Report Element
- 2. Delete Register(s) from OM groups in a Report Element
- 3. Help
- 4. Return to Modify Report Element Menu

Select Option >

22 Return to the Modify Report Element Menu:

4

23 Return to the Report Element Menu:

5

24 Return to the OM Delivery Main Menu:

6

25 You have completed this procedure.

# **Deleting OM groups from a report element**

# **Purpose**

Use this procedure to delete an OM group from a report element.

# **Prerequisites**

To delete OM groups in a report element, you need the information in the following table.

| Component           | Description                                                                      |
|---------------------|----------------------------------------------------------------------------------|
| Report element name | user-defined name of the report element from which the OM group is to be deleted |
| OM group name       | name of a valid OM group or groups to be deleted from the report element         |

# Logging on to the CS 2000 Core Manager

You must be a user authorized to perform performance-admin actions in order to perform this procedure.

For information on how to log in to the CS 2000 Core Manager as an authorized user or how to display other information about a user or role group, review the procedures in the following table.

| Procedure                                         | Document                                                            |
|---------------------------------------------------|---------------------------------------------------------------------|
| Logging in to the CS 2000 Core<br>Manager         | CS 2000 Core Manager<br>Security and Administration,<br>NN10170-611 |
| Displaying information about a user or role group | CS 2000 Core Manager<br>Security and Administration,<br>NN10170-611 |

# Logging on to the Core and Billing Manager 850

You must have the root user ID and password to log into the server.

#### **Procedure**

Use the following procedure to delete an OM group from a report element.

**Note:** Instructions for entering commands in the following procedure do not show the prompting symbol, such as #, >, or \$, displayed by the system through a GUI or on a command line.

# **Deleting OM groups from a report element**

# At the workstation UNIX prompt or VT-100 terminal prompt:

- Log into the core manager. Refer to <a href="Prerequisites on page 101">Prerequisites on page 101</a> for details.
- **2** Start the OMUI:

omui

The OM Delivery Main menu appears.

OM Delivery Main Menu

- 1. Report Element
- 2. Data Collection Schedule
- 3. File Rotation Schedule
- 4. File Transfer Destination
- 5. File Transfer Schedule
- 6. Report Registration
- 7. Set File Retention Period
- 8. Set Report Registration Limit
- 9. Help
- 10. Quit

Select Option ->

## At the OM Delivery Main Menu

3 Display the Report Element Main Menu:

1

Example response:

#### Report Element Main Menu

- 1. List Report Elements
- Add Report Element
   Delete Report Element
- 4. Modify Report Element
- 5. Help
- 6. Return to Main Menu

Select Option >

#### Select the Modify Report Element Menu: 4

### Example response:

Modify Report Element Menu

- 1. Add OM groups to a Report Element
- 2. Delete OM groups from a Report Element
- 3. Modify OM groups in a Report Element
- 4. Help
- 5. Exit to Report Element Menu

Select Option >

#### 5 Select Delete OM groups from a Report Element:

2

# Example response:

Delete OM Groups from a Report Element

Type "EXIT" to return to previous menu

Report Element name >

6

#### **ATTENTION**

If you do not know the name of the report element with the OM group to delete, enter **5** to return to the Report Element Main Menu. Select option **1** (List Report Elements) to locate the report element that you want to delete from the OM group.

Enter the name of the report element.

Example response:

where:

**OM group1, OM group 2...** are the OM groups that are datafilled in the report element

7 Enter the name of the OM group you want to delete.

Example response:

Delete OM group (Y/N) ?

| If you                                                    | Do            |
|-----------------------------------------------------------|---------------|
| want to delete an OM group from the report element        | type <b>y</b> |
| do not want to delete an OM group from the report element | type <b>n</b> |

**8** Press the Enter key.

Example response:

OM group to delete >

| If you                                                  | Do               |
|---------------------------------------------------------|------------------|
| want to delete another OM group from the report element | return to step 7 |

| If you                                                         | Do            |
|----------------------------------------------------------------|---------------|
| do not want to delete another OM group from the report element | step <u>9</u> |

**9** Press the Enter key.

Example response:

Delete OM groups (Y/N) ?

| If you                                                      | Do                                     |
|-------------------------------------------------------------|----------------------------------------|
| want to delete the OM groups from the report element        | step <u>10</u>                         |
| do not want to delete the OM groups from the report element | type <b>n</b> and go to step <u>11</u> |

**10** Delete the OM groups for this report element:

Y

Example response:

```
Please wait....
RE1: the request was successful.
Report Registrations affected by this modification:
RR list
Press Enter for Modify Report Element
```

11 Press the Enter key to return to the Modify Report Element Menu.

Modify Report Element Menu

- 1. Add OM groups to a Report Element
- 2. Delete OM groups from a Report Element
- 3. Modify OM groups in a Report Element
- 4. Help
- 5. Exit to Report Element Menu

Select Option >

**12** Return to the Report Element Menu:

5

Return to the OM Delivery Main Menu:

6

14 You have completed this procedure.

# Listing a file transfer destination

# **Purpose**

Use this procedure to display information about file transfer destinations.

# **Prerequisites**

# Logging on to the CS 2000 Core Manager

You must be a user authorized to perform performance-admin actions in order to perform this procedure.

For information on how to log in to the CS 2000 Core Manager as an authorized user or how to display other information about a user or role group, review the procedures in the following table.

| Procedure                                         | Document                                                            |
|---------------------------------------------------|---------------------------------------------------------------------|
| Logging in to the CS 2000 Core<br>Manager         | CS 2000 Core Manager<br>Security and Administration,<br>NN10170-611 |
| Displaying information about a user or role group | CS 2000 Core Manager<br>Security and Administration,<br>NN10170-611 |

# Logging on to the Core and Billing Manager 850

You must have the root user ID and password to log into the server.

#### **Procedure**

Use the following procedure to display information about any currently defined file transfer destinations.

**Note:** Instructions for entering commands in the following procedure do not show the prompting symbol, such as #, >, or \$, displayed by the system through a GUI or on a command line.

# Listing a file transfer destination

### At the workstation UNIX prompt or VT-100 terminal prompt:

- 1 Log into the core manager. Refer to <u>Prerequisites on page 107</u> for details.
- 2 Start the OMUI:

omui

# The OM Delivery Main menu appears.

OM Delivery Main Menu

- 1. Report Element
- 2. Data Collection Schedule
- 3. File Rotation Schedule
- 4. File Transfer Destination
- 5. File Transfer Schedule
- 6. Report Registration
- 7. Set File Retention Period
- 8. Set Report Registration Limit
- 9. Help
- 10. Quit

Select Option ->

# At the OM Delivery Main Menu

3 Access the File Transfer Destination Menu:

4

# Example response:

File Transfer Destination

- 1. List File Transfer Destination
- 2. Add File Transfer Destination
- 3. Delete File Transfer Destination
- Modify File Transfer Destination
   Help
- 6. Return to Main Menu

Select Option >

4 Select List File Transfer Destination:

1

The following example shows two defined destinations.

List of file Transfer Destinations
FTD name IP Address Transfer Type Port Login name

FTD1 47.135.213.85 Standard 21 ronaldp FTD2 47.129.249.30 Secure 22 ronaldp

- 1. List File Transfer Destination Usage.
- 2. Return to File Transfer Destination Menu.

| If you                   | Do            |
|--------------------------|---------------|
| want more details        | step <u>5</u> |
| do not want more details | step 7        |

5 Select List File Transfer Destination Usage:

1

Example response:

File Transfer Destination Usage

FTD name Report Registration Name

FTD1 RR1

FTD2 RR2

Press Enter for List of File Transfer Destination Menu.

- 6 Press the Enter key to return to the List of File Transfer Destination screen.
- **7** Return to the File Transfer Destination Menu:

2

Example response:

File Transfer Destination Menu

- 1. List File Transfer Destination
- 2. Add File Transfer Destination
  3. Delete File Transfer Destination
- 4. Modify File Transfer Destination
  5. Help
  6. Return to Main Menu

Select Option >

8 Return to the OM Delivery Main Menu:

9 You have completed the procedure.

# Listing a file transfer schedule

# **Purpose**

Use the following procedure to display information about any currently defined file transfer schedules.

# **Prerequisites**

### Logging on to the CS 2000 Core Manager

You must be a user authorized to perform performance-admin actions in order to perform this procedure.

For information on how to log in to the CS 2000 Core Manager as an authorized user or how to display other information about a user or role group, review the procedures in the following table.

| Procedure                                         | Document                                                            |
|---------------------------------------------------|---------------------------------------------------------------------|
| Logging in to the CS 2000 Core<br>Manager         | CS 2000 Core Manager<br>Security and Administration,<br>NN10170-611 |
| Displaying information about a user or role group | CS 2000 Core Manager<br>Security and Administration,<br>NN10170-611 |

# Logging on to the Core and Billing Manager 850

You must have the root user ID and password to log into the server.

#### **Procedure**

Use the following procedure to list a file transfer schedule.

**Note:** Instructions for entering commands in the following procedure do not show the prompting symbol, such as #, >, or \$, displayed by the system through a GUI or on a command line.

#### Listing a file transfer schedule

#### At the workstation UNIX prompt or VT-100 terminal prompt:

- 1 Log into the core manager. Refer to <u>Prerequisites on page 111</u> for details.
- 2 Start the OMUI:

omui

The OM Delivery Main menu appears.

OM Delivery Main Menu

- 1. Report Element
- 2. Data Collection Schedule
- 3. File Rotation Schedule
- 4. File Transfer Destination
- 5. File Transfer Schedule
- 6. Report Registration
- 7. Set File Retention Period
- 8. Set Report Registration Limit
- 9. Help
- 10. Quit

Select Option ->

### At the OM Delivery Main Menu

3 Access the File Transfer Schedule Menu:

5

Example response:

File Transfer Schedule Menu

- 1. List File Transfer Schedule
- 2. Add File Transfer Schedule
- 3. Delete File Transfer Schedule
- 4. Modify File Transfer Schedule 5. Help 6. Return to Main Menu

Select Option >

4 Select List File Transfer Schedule:

1

The following example shows two defined schedules.

```
List of File Transfer Schedule

FTS name Repetition Schedule Information

FTS 1 Daily 1830

--> FTD name - FTD1
--> FTD Dir - /home/ul/ronaldp/dest1
--> FTD name - FTD2
--> FTD Dir - /home/ul/ronaldp/dest2

1. List File Transfer Schedule Usage.
2. Return to File Transfer Schedule Menu.

Select Option >
```

**Note:** If the device has more than three file transfer schedules defined, use the scroll bar in your terminal window to review all of the schedules listed.

5 Review the details of a specific file transfer schedule:

1

Example response:

```
File Transfer Schedule Usage

FTS name Report Registration Name

FTS1 RR1

Press Enter for List of File Transfer Schedule Menu
```

6 Press the Enter key to return to the List of File Transfer Schedule Menu.

**7** Return to the File Transfer Schedule Menu:

2

Example response:

File Transfer Schedule Menu

- 1. List File Transfer Schedule
- 2. Add File Transfer Schedule
- 3. Delete File Transfer Schedule
- 4. Modify File Transfer Schedule
- 5. Help
- 6. Return to Main Menu

Select Option >

**8** Return to the OM Delivery Main Menu:

6

**9** You have completed the procedure.

# Listing data collection schedules

# **Purpose**

Use this procedure to list data collection schedule information.

# **Prerequisites**

### Logging on to the CS 2000 Core Manager

You must be a user authorized to perform performance-admin actions in order to perform this procedure.

For information on how to log in to the CS 2000 Core Manager as an authorized user or how to display other information about a user or role group, review the procedures in the following table.

| Procedure                                         | Document                                                            |
|---------------------------------------------------|---------------------------------------------------------------------|
| Logging in to the CS 2000 Core<br>Manager         | CS 2000 Core Manager<br>Security and Administration,<br>NN10170-611 |
| Displaying information about a user or role group | CS 2000 Core Manager<br>Security and Administration,<br>NN10170-611 |

### Logging on to the Core and Billing Manager 850

You must have the root user ID and password to log into the server.

# **Application**

The list data collection schedule option displays the following information:

- the list of names of the data collection schedules that are currently configured
- the data collection schedule usage screen shows all the data collection schedule names and their corresponding report registrations

#### **Procedure**

Use the following procedure to a list data collection schedule.

**Note:** Instructions for entering commands in the following procedure do not show the prompting symbol, such as #, >, or \$, displayed by the system through a GUI or on a command line.

#### List data collection schedule

# At the workstation UNIX prompt or VT-100 terminal prompt:

- 1 Log into the core manager. Refer to <u>Prerequisites on page 115</u> for details.
- 2 Start the OMUI:

#### omui

The OM Delivery Main menu appears.

OM Delivery Main Menu

- 1. Report Element
- 2. Data Collection Schedule
- 3. File Rotation Schedule
- 4. File Transfer Destination
- 5. File Transfer Schedule
- 6. Report Registration
- 7. Set File Retention Period
- 8. Set Report Registration Limit
- 9. Help
- 10. Quit

Select Option ->

#### At the OM Delivery Main Menu

3 Access the Data Collection Schedule Menu:

2

Example response:

Data Collection Schedule

- 1. List Data Collection Schedule
- 2. Add Data Collection Schedule
- 3. Delete Data Collection Schedule
- 4. Modify Data Collection Schedule
- 5. Help
- 6. Return to Main Menu

Select Option >

### 4 Select List Data Collection Schedule:

1

### Example response:

|                      | List of Data               | Collection Schedule                                                    |
|----------------------|----------------------------|------------------------------------------------------------------------|
| DCS name             | Repetition                 | Schedule Information                                                   |
| dcs1<br>dcs2<br>dcs3 | Daily<br>Weekly<br>Monthly | 0:00-0:00<br>Tue. Fri. Sun. 13:00-19:00<br>1, 2, 5, 23, 31 10:00-17:00 |
|                      |                            | Schedule Usage<br>ction Schedule Menu                                  |
| Select Opt           | ion >                      |                                                                        |

| If you                   | Do            |
|--------------------------|---------------|
| want more details        | step <u>5</u> |
| do not want more details | step 7        |

**5** List the data collection schedule:

1

| _ |                 |                |                        |
|---|-----------------|----------------|------------------------|
|   | Data            | Collection Sch | nedule Usage           |
|   | DCS Name        | Report Regi    | stration Name          |
|   | DCS1            | RE1            | RE2                    |
|   | DCS2            | RE2            | RE2                    |
|   | DCS3            | RE3            | RE4                    |
|   | Press Enter for | List Data Col  | lection Schedule Menu. |

- 6 Press the Enter key to return to the List of Data Collection Schedules screen.
- **7** Return to the Data Collection Schedule Menu:

2

The OMUI displays the following screen:

#### Data Collection Schedule

- 1. List Data Collection Schedule
- 2. Add Data Collection Schedule
- 3. Delete Data Collection Schedule
- 4. Modify Data Collection Schedule
- 5. Help6. Return to Main Menu

Select Option >

Return to the OM Delivery Main Menu: 8

6

9 You have completed the procedure.

# Listing file rotation schedules

# **Purpose**

Use this procedure to list file rotation schedule information.

# **Prerequisites**

### Logging on to the CS 2000 Core Manager

You must be a user authorized to perform performance-admin actions in order to perform this procedure.

For information on how to log in to the CS 2000 Core Manager as an authorized user or how to display other information about a user or role group, review the procedures in the following table.

| Procedure                                         | Document                                                            |
|---------------------------------------------------|---------------------------------------------------------------------|
| Logging in to the CS 2000 Core<br>Manager         | CS 2000 Core Manager<br>Security and Administration,<br>NN10170-611 |
| Displaying information about a user or role group | CS 2000 Core Manager<br>Security and Administration,<br>NN10170-611 |

### Logging on to the Core and Billing Manager 850

You must have the root user ID and password to log into the server.

# **Application**

The list file rotation schedule option displays the following information:

- names of the file rotation schedules that are currently configured
- file rotation schedule usage screen that shows all of the file rotation schedule names and their corresponding report registrations

#### **Procedure**

Use the following procedure to list file rotation schedule information.

**Note:** Instructions for entering commands in the following procedure do not show the prompting symbol, such as #, >, or \$, displayed by the system through a GUI or on a command line.

### Listing file rotation schedules

# At the workstation UNIX prompt or VT-100 terminal prompt:

- 1 Log into the core manager. Refer to <u>Prerequisites on page 119</u> for details.
- 2 Start the OMUI:

#### omui

The OM Delivery Main menu appears.

OM Delivery Main Menu

- 1. Report Element
- 2. Data Collection Schedule
- 3. File Rotation Schedule
- 4. File Transfer Destination
- 5. File Transfer Schedule
- 6. Report Registration
- 7. Set File Retention Period
- 8. Set Report Registration Limit
- 9. Help
- 10. Quit

Select Option ->

#### At the OM Delivery Main Menu

3 Access the File Rotation Schedule Menu:

3

Example response:

File Rotation Schedule Menu

- 1. List File Rotation Schedules
- 2. Add File Rotation Schedule
- 3. Delete File Rotation Schedule
- 4. Modify File Rotation Schedule
- 5. Help
- 6. Return to Main Menu

Select Option >

### 4 Select List File Rotation Schedules:

1

### Example response:

```
List of File Rotation Schedule
            Repetition Schedule Information
FRS name
             Daily
                       16:00
FRS1
             Weekly Fri. 12:00
FRS2
            Monthly End of the Month,0:00
Reports Every 20 reports
FRS3
FRS4
                       Every 2 hours
FRS5
            Hours
1. List File Rotation Schedule Usage.
2. Return to File Rotation Schedule Menu.
Select Option >
```

| If you                   | Do            |
|--------------------------|---------------|
| want more details        | step <u>5</u> |
| do not want more details | step 7        |

**5** Select List File Rotation Schedule Usage:

1

### Example response:

| ]           | File Rotat | cion Sch   | edule ( | Jsage      |                  |
|-------------|------------|------------|---------|------------|------------------|
| FRS Name    |            | Report I   | Registı | ration Nar | ne               |
| FRS1        |            | RR1<br>RR3 |         |            | R <i>2</i><br>R4 |
| FRS5        |            | RR5        |         |            |                  |
| Press Enter | for List   | File Rot   | tation  | Schedule   | Menu.            |

- 6 Press the Enter key to return to the List of File Rotation Schedules screen.
- 7 Return to the File Rotation Schedule Menu:

2

- **8** Return to the OM Delivery Main Menu:
  - 6
- **9** You have completed the procedure.

# Listing report element information

# **Purpose**

Use this procedure to list report element names, and associated information.

# **Application**

Use the list report element information option to display the names of report elements that are currently configured. For each report element, you can also display the following information:

- the reporting interval for a report element
- the names of report registrations using a report element
- the names of the OM groups in the report element
- the names and types of registers in each OM group in the report element

For more detailed information about OM report elements and their use within the OM Delivery application, refer to "Operational Measurements Delivery Overview" in the SDM Basics document.

# **Prerequisites**

### Logging on to the CS 2000 Core Manager

You must be a user authorized to perform performance-admin actions in order to perform this procedure.

For information on how to log in to the CS 2000 Core Manager as an authorized user or how to display other information about a user or role group, review the procedures in the following table.

| Procedure                                         | Document                                                            |
|---------------------------------------------------|---------------------------------------------------------------------|
| Logging in to the CS 2000 Core<br>Manager         | CS 2000 Core Manager<br>Security and Administration,<br>NN10170-611 |
| Displaying information about a user or role group | CS 2000 Core Manager<br>Security and Administration,<br>NN10170-611 |

#### Logging on to the Core and Billing Manager 850

You must have the root user ID and password to log into the server.

#### **Procedure**

Use the following procedure to list report element information.

**Note:** Instructions for entering commands in the following procedure do not show the prompting symbol, such as #, >, or \$, displayed by the system through a GUI or on a command line.

### Listing report element information

#### At the workstation UNIX prompt or VT-100 terminal prompt:

- 1 Log into the core manager. Refer to <u>Prerequisites on page 123</u> for details.
- **2** Start the OMUI:

#### omui

The OM Delivery Main menu appears.

OM Delivery Main Menu

- 1. Report Element
- 2. Data Collection Schedule
- 3. File Rotation Schedule
- 4. File Transfer Destination
- 5. File Transfer Schedule
- 6. Report Registration
- 7. Set File Retention Period
- 8. Set Report Registration Limit
- 9. Help
- 10. Quit

Select Option ->

### At the OM Delivery Main Menu

3 Display the Report Element Main Menu:

1

Example response:

Report Element Main Menu

- 1. List Report Elements
- 2. Add Report Element
- 3. Delete Report Element
- 4. Modify Report Element
- 5. Help
- 6. Return to Main Menu

Select Option >

4 Display a list of currently defined report elements from the Report Element Main Menu:

1

Example response:

List of Report Elements

Report Element name

RE1
RE2
RE3
RE4
TRK1

Enter a report element name for more detail or press ENTER for Report Element Menu >

| If you                                          | Do            |
|-------------------------------------------------|---------------|
| want more details for a specific report element | step <u>5</u> |
| do not want more details                        | step <u>8</u> |

5 Display detailed information for a specified report element by entering the report element name.

### Example response:

```
Report Element Information

Report Element name > RE1

Reporting Interval:Interval

Used By Report Registration: RR1 TRK1

OM Groups: OMG1, OMG2, OMG3

Enter OM group name for more detail or press
Enter for List Report Elements Menu. >
```

| If you                                    | Do            |
|-------------------------------------------|---------------|
| want more details for a specific OM group | step <u>6</u> |
| do not want more details                  | step 7        |

6 Display detailed information for a specified OM group by entering the name of the OM group.

#### Example response:

```
OM Groups information
OM group: OMG1

Non-subtraction Registers:
NSR1
Single Subtraction Registers:
SSR1
Double Subtraction Registers:
DSR1base
DSR1base
DSR1ext

Enter OM group name for more detail
or press Enter for Report Element Information >
```

| If you                                  | Do            |
|-----------------------------------------|---------------|
| want details about a different OM group | step <u>6</u> |
| do not want more details                | step 7        |

**7** Return to the List Report Elements Menu by pressing the Enter key.

| If you                                            | Do            |
|---------------------------------------------------|---------------|
| want more details about a specific report element | step <u>5</u> |
| do not want more details                          | step <u>8</u> |

**8** Return to the Report Element Main Menu by pressing the Enter key.

The OMUI displays the following Screen:

Report Element Main Menu

1. List Report Elements
2. Add Report Element
3. Delete Report Element
4. Modify Report Element
5. Help
6. Return to Main Menu

Select Option >

**9** Return to the OM Delivery Main Menu:

6

You have completed the procedure.

# **Listing report registrations**

# **Purpose**

Use this procedure to list report registrations, and to list detailed information for each report registration.

# **Application**

The list report registrations option displays the following information:

- File retention period: the number of days the report file is kept before being deleted.
- Report registration limit: the maximum number of report registrations allowed in the system.
- Report registration: a list of all report registrations which have been configured in the system.
- Report registration details: the associated report element, data collection schedule, and file rotation schedule for the report registration.

# **Prerequisites**

### Logging on to the CS 2000 Core Manager

You must be a user authorized to perform performance-admin actions in order to perform this procedure.

For information on how to log in to the CS 2000 Core Manager as an authorized user or how to display other information about a user or role group, review the procedures in the following table.

| Procedure                                         | Document                                                            |
|---------------------------------------------------|---------------------------------------------------------------------|
| Logging in to the CS 2000 Core<br>Manager         | CS 2000 Core Manager<br>Security and Administration,<br>NN10170-611 |
| Displaying information about a user or role group | CS 2000 Core Manager<br>Security and Administration,<br>NN10170-611 |

### Logging on to the Core and Billing Manager 850

You must have the root user ID and password to log into the server.

#### **Procedure**

Use the following procedure to list report registrations that have been configured, and to list detailed information for each report registration.

**Note:** Instructions for entering commands in the following procedure do not show the prompting symbol, such as #, >, or \$, displayed by the system through a GUI or on a command line.

### Listing report registrations

### At the workstation UNIX prompt or VT-100 terminal prompt:

- Log into the core manager. Refer to <u>Prerequisites on page 129</u> for details.
- **2** Start the OMUI:

omui

The OM Delivery Main menu appears.

OM Delivery Main Menu

- 1. Report Element
- 2. Data Collection Schedule
- 3. File Rotation Schedule
- 4. File Transfer Destination
- 5. File Transfer Schedule
- 6. Report Registration7. Set File Retention Period
- 8. Set Report Registration Limit
- 9. Help
- 10. Quit

Select Option ->

#### At the OM Delivery Main Menu

3 Access the List Report Registration Menu:

6

The OMUI displays the following:

#### Report Registration

- 1. List Report Registration
- Add Report Registration
   Delete Report Registration
- 4. Help
- 5. Return to Main Menu

Select Option >

#### 4 Display a list of current report registrations:

1

### Example response:

List of Report Registration File Retention Period: num Report Registration Limit: num Report Registration: RR1RR2 RR3 Enter a report registration name for more detail or press Enter for Report Registration Menu. >

| If you                                               | Do            |
|------------------------------------------------------|---------------|
| want more details for a specific report registration | step <u>5</u> |
| do not want more details                             | step <u>7</u> |

5 Display detailed information for a specified report registration by entering the report registration name.

Example response:

Report Registration Information

Report Registration: RR1
Report Element: RE1

Data Collection Schedule: DCS1

File Rotation Schedule: FRS1
File Transfer Schedule: FTS1

Press Enter for List Report Registration Menu.

Return to the List Report Registration Menu by pressing the Enter key.

| If you                                                 | Do            |
|--------------------------------------------------------|---------------|
| want more details about a specific report registration | step <u>5</u> |
| do not want more details                               | step 7        |

7 Return to the Report Element Main Menu by pressing the Enter key.

Example response:

Report Registration

- 1. List Report Registration
- 2. Add Report Registration
- 3. Delete Report Registration
- 4. Help
- 5. Return to Main Menu

Select Option >

**8** Return to the OM Delivery Main Menu:

5

**9** You have completed the procedure.

# Modifying a data collection schedule

# **Purpose**

Use this procedure to modify a data collection schedule.

# **Application**

Data collection schedules can be modified whether or not they are used by report registrations. If a data collection schedule is modified while being used by one or more report registrations, all OM report files for the registrations are closed and rotated. New report files are opened based on the newly modified data collection schedule.

# **Prerequisites**

The following information is required to modify a data collection schedule:

- Data collection schedule name: the name of data collection schedule to be modified.
- Repetition: the schedule for the data collection is performed regularly. The repetition can be daily, weekly, or monthly.

You must also specify the start and stop times. You cannot specify a start time of 2400, but you can specify a stop time of 0000 or 2400. The start time must always be less than the stop time, unless the stop time is 0000.

Refer to <u>Adding a file rotation schedule on page 5</u> for information about data collection schedule variables and each data collection repetition type.

#### Logging on to the CS 2000 Core Manager

You must be a user authorized to perform performance-admin actions in order to perform this procedure.

For information on how to log in to the CS 2000 Core Manager as an authorized user or how to display other information about a user or role group, review the procedures in the following table.

| Procedure                                         | Document                                                            |
|---------------------------------------------------|---------------------------------------------------------------------|
| Logging in to the CS 2000 Core<br>Manager         | CS 2000 Core Manager<br>Security and Administration,<br>NN10170-611 |
| Displaying information about a user or role group | CS 2000 Core Manager<br>Security and Administration,<br>NN10170-611 |

### Logging on to the Core and Billing Manager 850

You must have the root user ID and password to log into the server.

#### **Procedure**

Use the following procedure to modify a data collection schedule.

**Note:** Instructions for entering commands in the following procedure do not show the prompting symbol, such as #, >, or \$, displayed by the system through a GUI or on a command line.

#### Modifying a data collection schedule

### At the workstation UNIX prompt or VT-100 terminal prompt:

- Log into the core manager. Refer to <a href="Prerequisites on page 133">Prerequisites on page 133</a> for details.
- 2 Start the OMUI:

omui

The OM Delivery Main menu appears.

OM Delivery Main Menu

- 1. Report Element
- 2. Data Collection Schedule
- 3. File Rotation Schedule
- 4. File Transfer Destination
- 5. File Transfer Schedule
- 6. Report Registration
- 7. Set File Retention Period
- 8. Set Report Registration Limit
- 9. Help
- 10. Quit

Select Option ->

#### At the OM Delivery Main Menu

3 Access the Data Collection Schedule Menu:

2

Example response:

Data Collection Schedule

- 1. List Data Collection Schedule
- 2. Add Data Collection Schedule
- 3. Delete Data Collection Schedule
- 4. Modify Data Collection Schedule
- 5. Help
- 6. Return to Main Menu

Select Option >

4 Modify a data collection schedule:

4

Example response:

Modify Data Collection Schedule

Type "EXIT" to return to previous menu
Data Collection Schedule name >

**Note:** If you do not know the data collection schedule name (DCS name) to delete, use the <u>Listing data collection</u>

schedules on page 115 option to review the list of the currently defined data collection schedules.

5 Enter the name of the data collection schedule to modify. Example response:

Repetition (1 = DAILY, 2 = WEEKLY, 3 = MONTHLY) >

| If you want to change the data collection schedule to a        | Do             |
|----------------------------------------------------------------|----------------|
| daily repetition rate (schedule collections once each day)     | step <u>6</u>  |
| weekly repetition rate (schedule collections once each week)   | step <u>8</u>  |
| monthly repetition rate (schedule collections once each month) | step <u>11</u> |

**6** Change a data collection schedule to a daily interval:

1

Example response:

```
Start time (HHMM) >
```

- **7** Go to step <u>13</u>.
- **8** Change a data collection schedule to a weekly interval:

2

Example response:

```
Day of Week (1 = Monday, 2 = Tuesday, ..., 7 = Sunday)>
```

**9** Enter the number for the day of the week that you want for data collection to take place.

**Note:** To specify multiple days of the week to collect data, separate days with a comma. For example, to collect on Monday and Wednesday, enter 1,3.

- **10** Go to step <u>13</u>.
- 11 Change a data collection schedule to a monthly interval:

3

Example response:

```
Day of Month (1-31) >
```

12 Enter the number for the day or days of the month to collect data.

**Note:** To specify multiple days of the month to collect data, separate the days with a comma. For example, to collect on the third and 23rd, enter 2,23

#### Example response:

```
Start time (HHMM) >
```

**13** Enter the time of day to start collecting data:

#### Example response:

```
Stop time (HHMM) >
```

**14** Enter the time of day to stop collecting data:

### Example response:

```
Modify Data Collection Schedule (Y/N) ?
```

15 Confirm that you want to modify the data collection schedule:

У

### Example response:

```
Please wait ...
```

dcsname: The request was successful

Press Enter for Data Collection Schedule Menu

Press the Enter key to return to the Data Collection Schedule Menu.

Example response:

Data Collection Schedule

- 1. List Data Collection Schedule
- 2. Add Data Collection Schedule
- 3. Delete Data Collection Schedule
- 4. Modify Data Collection Schedule
- 5. Help
- 6. Return to Main Menu

Select Option >

17 Return to the OM Delivery Main Menu:

6

18 You have completed the procedure.

# Modifying a file rotation schedule

# **Purpose**

Use the following procedure to modify a file rotation schedule.

You can modify file rotation schedules whether or not they are used by report registrations. If you modify a file rotation schedule that is used by one or more report registrations, all report files for the report registrations using this schedule are closed and rotated. A new report file is opened for the same report registration with a modified file rotation schedule when a scheduled data collection period for that report registration begins.

# **Prerequisites**

To modify a file rotation schedule you need the following information:

- File rotation schedule:
   the name of the file rotation schedule to be deleted
- Repetition:
   the schedule of a file rotation that is to be repeatedly performed.
   Refer to Adding a file rotation schedule on page 5 for more information.

### Logging on to the CS 2000 Core Manager

You must be a user authorized to perform performance-admin actions in order to perform this procedure.

For information on how to log in to the CS 2000 Core Manager as an authorized user or how to display other information about a user or role group, review the procedures in the following table.

| Procedure                                         | Document                                                            |
|---------------------------------------------------|---------------------------------------------------------------------|
| Logging in to the CS 2000 Core<br>Manager         | CS 2000 Core Manager<br>Security and Administration,<br>NN10170-611 |
| Displaying information about a user or role group | CS 2000 Core Manager<br>Security and Administration,<br>NN10170-611 |

# Logging on to the Core and Billing Manager 850

You must have the root user ID and password to log into the server.

#### **Procedure**

Use the following procedure to modify a file rotation schedule.

**Note:** Instructions for entering commands in the following procedure do not show the prompting symbol, such as #, >, or \$, displayed by the system through a GUI or on a command line.

### Modifying a file rotation schedule

#### At the workstation UNIX prompt or VT-100 terminal prompt:

- 1 Log into the core manager. Refer to <u>Prerequisites on page 139</u> for details.
- 2 Start the OMUI:

#### omui

The OM Delivery Main menu appears.

OM Delivery Main Menu

- 1. Report Element
- 2. Data Collection Schedule
- 3. File Rotation Schedule
- 4. File Transfer Destination
- 5. File Transfer Schedule
- 6. Report Registration
- 7. Set File Retention Period
- 8. Set Report Registration Limit
- 9. Help
- 10. Quit

Select Option ->

### At the OM Delivery Main Menu

3 Access the File Rotation Schedule Menu:

3

Example response:

File Rotation Schedule

- 1. List File Rotation Schedules
- 2. Add File Rotation Schedule
- 3. Delete File Rotation Schedule
- 4. Modify File Rotation Schedule
- 5. Help
- 6. Return to Main Menu

Select Option >

4 Modify a file rotation schedule:

4

Example response:

Modify File Rotation Schedule

Type "EXIT" to return to previous menu

File Rotation Schedule name >

5 Enter the name of the file rotation schedule that you want to modify.

**Note:** If you do not know the file rotation schedule name (FRS name) to modify, use the "List File Rotation Schedule" option to review the list of currently defined file rotation schedules.

#### Example response:

Repetition (1=DAILY, 2=WEEKLY, 3=MONTHLY, 4=REPORTS, 5=HOURS

| Ifyou change a file rotation schedule to a                   | Do            |
|--------------------------------------------------------------|---------------|
| daily repetition rate<br>(schedule rotation once a<br>day)   | step <u>6</u> |
| weekly repetition rate<br>(schedule rotation once a<br>week) | step <u>9</u> |

| Ifyou change a file rotation schedule to a                                                              | Do             |
|----------------------------------------------------------------------------------------------------|----------------|
| monthly repetition rate (schedule rotation on the same day each month)                                  | step <u>13</u> |
| schedule rotation based on the number of reports collected                                              | step <u>17</u> |
| a repetition based on hours<br>(schedule rotation after a<br>specified number of hours<br>have elapsed) | step <u>20</u> |

**6** Change the file rotation schedule to a daily interval:

1

### Example response:

```
Rotation time (HHMM) >
```

7 Enter the time of day to close and rotate the report file.

#### Example response:

```
Modify File rotation schedule (Y/N)?
```

- **8** Go to step <u>22</u>.
- **9** Change the file rotation schedule to a weekly interval.

2

#### Response

```
Day of Week (1=Monday,2=Tuesday, ...,
7=Sunday) >
```

10 Enter the number for the day of the week that the report file is closed and rotated.

### Example response:

```
Rotation time (HHMM) >
```

11 Enter the time of day to close and rotate the report file.

#### Example response:

```
Modify File rotation schedule (Y/N)?
```

**12** Go to step <u>22</u>.

13 Change the file rotation schedule to a monthly interval

3

#### Example response:

Day of Month (1-28, 0 is the last day of month) >

14 Enter the number for the day of the month to rotate the file.

#### Example response:

```
Rotation time (HHMM) >
```

15 Enter the time of day to close and rotate the report file.

#### Example response:

Modify File rotation schedule (Y/N)?

**16** Go to step <u>22</u>.

17

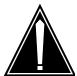

#### CAUTION

### Possible loss of service and data

Selecting a large number of reports can exhaust available file system space, resulting in lost OM data and possible loss of service. If you collect a high volume of OM reports each day, reduce your file retention period for closed/Sent files to one day.

Change the file rotation schedule to one based on the number of reports collected. Set the repetition to reports:

4

#### Example response:

Number of Reports >

18 Enter the maximum number of reports to collect before file rotation is initiated (from 1 to 4032).

#### Example response:

Modify File rotation schedule (Y/N)?

**19** Go to step <u>22</u>.

20

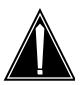

#### CAUTION

#### Possible loss of service and data

Selecting a large number of hours can exhaust available file system space, resulting in lost OM data and possible loss of service. Select a number of hours smaller than 25. As an alternative, use the daily file rotation if you wish to record data for more than 24 hours.

Change the file rotation schedule to one that schedules file rotation after a specified amount of time has elapsed. Set the repetition to hours:

5

Example response:

Number of hours

21 Enter the number of hours that must elapse before the open report file is closed and rotated (from 1 to 999).

Example response:

Modify File rotation schedule (Y/N)?

22 Confirm that you want to modify the file rotation schedule:

У

Example response:

```
Please wait...
frsname: The request was successful.
Press Enter for File Rotation Schedule Menu.
```

23 Press Enter to return to the File Rotation Schedule Menu.

The OMUI displays the following screen:

#### File Rotation Schedule

- 1. List File Rotation Schedules
- 2. Add File Rotation Schedule
- 3. Delete File Rotation Schedule
- 4. Modify File Rotation Schedule
- 5. Help
- 6. Return to Main Menu

Select Option >

24 Return to the OM Delivery Main Menu:

6

You have completed the procedure.

## Modifying a file transfer destination

## **Purpose**

Use this procedure to modify the information for a file transfer destination.

# **Prerequisites**

If you have chosen to change the name of the file transfer destination, use the <u>Adding a file transfer destination on page 13</u> procedure first to create a new file transfer destination using that destination name. Then, delete the old file transfer destination.

## Logging on to the CS 2000 Core Manager

You must be a user authorized to perform performance-admin actions in order to perform this procedure.

For information on how to log in to the CS 2000 Core Manager as an authorized user or how to display other information about a user or role group, review the procedures in the following table.

| Procedure                                         | Document                                                            |
|---------------------------------------------------|---------------------------------------------------------------------|
| Logging in to the CS 2000 Core<br>Manager         | CS 2000 Core Manager<br>Security and Administration,<br>NN10170-611 |
| Displaying information about a user or role group | CS 2000 Core Manager<br>Security and Administration,<br>NN10170-611 |

## Logging on to the Core and Billing Manager 850

You must have the root user ID and password to log into the server.

# **Application**

You can modify the following file transfer destination information:

- the IP address of the destination system
- the FTP port address defined for the IP address on the destination system
- the remote login ID used to access the destination system
- the password for the remote login ID

### **Procedure**

Use the following procedure to modify a file transfer destination.

**Note:** Instructions for entering commands in the following procedure do not show the prompting symbol, such as #, >, or \$, displayed by the system through a GUI or on a command line.

## Modifying a file transfer destination

### At the workstation UNIX prompt or VT-100 terminal prompt:

- 1 Log into the core manager. Refer to <u>Prerequisites on page 147</u> for details.
- 2 Start the OMUI:

#### omui

The OM Delivery Main menu appears.

OM Delivery Main Menu

- 1. Report Element
- 2. Data Collection Schedule
- 3. File Rotation Schedule
- 4. File Transfer Destination
- 5. File Transfer Schedule
- 6. Report Registration
- 7. Set File Retention Period
- 8. Set Report Registration Limit
- 9. Help
- 10. Quit

Select Option ->

#### At the OMUI Main Menu

- Perform the procedure <u>Listing a file transfer destination on page 107</u> to review and record information about the particular file transfer destination you have chosen to modify. This allows the default values for that file transfer destination to be available.
- 4 Access the File Transfer Destination Main Menu:

4

File Transfer Destination

- 1. List File Transfer Destinations
- 2. Add File Transfer Destination
- 3. Delete File Transfer Destination
- 4. Modify File Transfer Destination
- 5. Help
- 6. Return to Main Menu

Select Option >

**5** Select Modify File Transfer Destination:

4

Example response:

Modify File Transfer Destination

Type "EXIT" to return to previous menu

File Transfer Destination name >

**6** Enter the name of the file transfer destination you want to modify. *Example response:* 

Destination IP Address [xxx.xxx.xxx.xxx] >

| If you                               | Do                                                  |
|--------------------------------------|-----------------------------------------------------|
| want to change the IP address        | step 7                                              |
| do not want to change the IP address | press Enter to accept the default, and go to step 8 |

7 Enter the new IP address for the file transfer destination (the computer you have chosen to send the files to).

Example response:

Destination Port:

8 Enter the type of file transfer that you require for this destination. This value is used by OMDD to determine the type of file transfer to be done for this destination. Enter:

### standard

for un-encrypted file transfer using the standard FTP protocol.

### secure

for encrypted file transfer using the OpenSSH program, sftp.

### Example response:

Type of file transfer: Standard/Secure >

| If you                                     | Do                                                  |
|--------------------------------------------|-----------------------------------------------------|
| want to change the destination port        | step <u>9</u>                                       |
| do not want to change the destination port | press Enter to accept the default and go to step 10 |

9 Enter the new destination port number assigned for use with the IP address you entered in step 6.

### Example response:

Destination Login:

| If you                                         | Do                                                   |
|------------------------------------------------|------------------------------------------------------|
| want to change the destination login ID        | step <u>10</u>                                       |
| do not want to change the destination login ID | press Enter to accept the default and go to step 11. |

Enter the new destination login ID you use to log onto the file transfer destination system receiving the OM files.

### Example response:

Destination Password:

| If you                                         | Do                                                  |
|------------------------------------------------|-----------------------------------------------------|
| want to change the destination password        | step <u>11</u>                                      |
| do not want to change the destination password | press Enter to accept the default and go to step 12 |

11 Enter the new password for the login ID.

### Response

Modify file transfer destination (Y/N) ?

**12** Review the information you entered or changed.

| If the information you changed for the file transfer destination is | Do                                                         |
|---------------------------------------------------------------------|------------------------------------------------------------|
| correct                                                             | continue with step 13                                      |
| not correct                                                         | type <b>n</b> , press the Enter key, and return to step 3. |

Confirm that you want to make the modifications to the file transfer destination entry:

### Y

Example response:

```
Please wait...
ftdname: The request was successful.
Press Enter for File Transfer Destination
Menu.
```

14 Press the Enter key to return to the File Transfer Destination Menu.

File Transfer Destination

- 1. List File Transfer Destination
- 2. Add File Transfer Destination
- Delete File Transfer Destination
   Modify File Transfer Destination
- 5. Help
- 6. Return to Main Menu

Select Option >

15 Return to the OM Delivery Main Menu:

6

16 You have completed the procedure.

## Modifying a file transfer schedule

## **Purpose**

Use this procedure to modify a file transfer schedule.

## **Prerequisites**

## Logging on to the CS 2000 Core Manager

You must be a user authorized to perform performance-admin actions in order to perform this procedure.

For information on how to log in to the CS 2000 Core Manager as an authorized user or how to display other information about a user or role group, review the procedures in the following table.

| Procedure                                         | Document                                                            |
|---------------------------------------------------|---------------------------------------------------------------------|
| Logging in to the CS 2000 Core<br>Manager         | CS 2000 Core Manager<br>Security and Administration,<br>NN10170-611 |
| Displaying information about a user or role group | CS 2000 Core Manager<br>Security and Administration,<br>NN10170-611 |

## Logging on to the Core and Billing Manager 850

You must have the root user ID and password to log into the server.

# **Application**

You can modify the following file transfer schedule information:

- Repetition: the schedule frequency you have chosen to transfer OM files to.
- File transfer destination system: specifies the name of the file transfer destination system.
- Destination directory path: specifies the destination directory path on the file transfer destination system.

### **Procedure**

Use the following procedure to modify a file transfer schedule.

**Note:** Instructions for entering commands in the following procedure do not show the prompting symbol, such as #, >, or \$, displayed by the system through a GUI or on a command line.

### Modifying a file transfer schedule

### At the workstation UNIX prompt or VT-100 terminal prompt:

- 1 Log into the core manager. Refer to <u>Prerequisites on page 153</u> for details.
- 2 Start the OMUI:

#### omui

The OM Delivery Main menu appears.

OM Delivery Main Menu

- 1. Report Element
- 2. Data Collection Schedule
- 3. File Rotation Schedule
- 4. File Transfer Destination
- 5. File Transfer Schedule
- 6. Report Registration
- 7. Set File Retention Period
- 8. Set Report Registration Limit
- 9. Help
- 10. Quit

Select Option ->

### At the OMUI Main Menu

- Perform the procedure <u>Listing a file transfer schedule on page 111</u> to:
  - list the contents of the file transfer schedule and
  - review and record information about the specific file transfer schedule you have chosen to modify

This allows the default values for that file transfer schedule to be available

4 Access the File Transfer Schedule Main Menu:.

5

File Transfer Schedule Menu

- 1. List File Transfer Schedule
- 2. Add File Transfer Schedule
- 3. Delete File Transfer Schedule
- 4. Modify File Transfer Schedule
- 5. Help
- 6. Return to Main Menu

Select Option >

## 5 Select Modify File Transfer Schedule:

4

### Example response:

Modify File Transfer Schedule

Type "EXIT" to return to previous menu

File Transfer Schedule name >

**6** Enter the name of the file transfer schedule you want to modify.

**Note:** If you do not know the name of the file transfer schedule (FTS) name you need to modify, use the <u>Listing a file transfer schedule on page 111</u> procedure to review the list of currently defined file transfer schedules.

### Example response:

Repetition (1=DAILY, 2=WEEKLY, 3=MONTHLY, 4=AFTER ROTATE)>

| If you want to change a file transfer schedule to                        | Do             |
|--------------------------------------------------------------------------|----------------|
| transfer files immediately after file rotation                           | step 7         |
| a monthly repetition rate (transfer files on the same day of each month) | step <u>9</u>  |
| a weekly repetition rate (transfer files on the same day each month)     | step <u>12</u> |
| a daily repetition rate (transfer files once a day)                      | step <u>15</u> |

156

7 Change a file transfer schedule to transfer OM files immediately after they are closed and rotated. Set the repetition to After Rotate

4

### Example response:

```
File Transfer Destination name ("quit" to exit)
>
```

- **8** Go to step <u>17</u>.
- **9** Change a file transfer schedule to a monthly repetition rate:

3

### Example response:

```
Day of Month (1-28, 0 is the last day of month) >
```

10 Enter the number for the day of the month to rotate the OM file.

For example, one is for the first day of the month and two is for the second day of the month.

**Note:** Use 0 for the last day of the month.

### Example response:

```
Time of Day (HHMM) >
```

- **11** Go to step **16**.
- 12 Change a file transfer schedule to a weekly repetition rate. Set the repetition rate to weekly:

2

### Example response:

```
Day of Week (1=Monday, 2=Tuesday, ...
7=Sunday) >
```

13 Enter the number for the day of the week to rotate the OM file.

### Example response:

```
Time of Day (HHMM) >
```

- **14** Go to step <u>16</u>.
- 15 Change a file transfer schedule to a daily repetition rate:

1

### Example response:

Time of Day (HHMM) >

**16** Enter the time of day to transfer the file.

### Example response:

```
File Transfer Destination name ("quit" to
exit) >
```

17 Enter the name of a file transfer destination.

**Note:** Ensure you have created a file transfer destination using the same FTD name you are using in this step. Failure to do so prevents you from creating the file transfer schedule.

### Example response:

Destination Dir >

Enter the path of the destination directory where you want the OM files to be transferred to. The format for the destination is often displayed as /destdir/destsubdir.

**Note:** If you are uncertain as to the correct destination directory or path on a specific machine, contact your site system administrator for assistance.

### Example response:

File Transfer Destination name ("quit" to
exit) >

A single file transfer schedule can be set up to transfer OM files to as many as 16 destinations at once.

| If you                                                      | Do             |
|-------------------------------------------------------------|----------------|
| want to add other machines to this daily transfer schedule  | step <u>17</u> |
| do not want to add other machines to this transfer schedule | step <u>20</u> |

**20** Complete this file transfer schedule:

#### quit

### Example response:

Modify file transfer destination (Y/N) ?

21 Confirm that you want to make the modifications to the file transfer schedule entry:

158

У

Example response:

Please wait... ftsname: The request was successful. Press Enter for File Transfer Schedule Menu.

Press Enter to return to the File Transfer Schedule Menu. Example response:

File Transfer Schedule Menu

- 1. List File Transfer Schedule
- 2. Add File Transfer Schedule
- 3. Delete File Transfer Schedule
- 4. Modify File Transfer Schedule
- 5. Help
- 6. Return to Main Menu

Select Option >

23 Return to the OM Delivery Main Menu:

6

You have completed the procedure.

# Modifying OM groups in a report element

# **Purpose**

Use this procedure to modify OM groups in a report element.

# **Prerequisites**

To modify operational measurements (OM) groups in a report element, you need the information in the following table.

| Component           | Description                                                                                                 |  |
|---------------------|----------------------------------------------------------------------------------------------------|--|
| Report element name | Name of the report element of the OM groups to be modified                                                  |  |
| OM group name       | Name of an OM group to be modified in the report element                                                    |  |
| Register            | The reporting interval is an office transfer period. The interval is 5 minutes for the following registers: |  |
|                     | non-subtraction                                                                                             |  |
|                     | single subtraction                                                                                          |  |
|                     | <ul> <li>double subtraction (base and extended)</li> </ul>                                                  |  |
|                     | For more information, refer to "Operational Measurements Delivery Overview" in the SDM Basics document.     |  |

# Logging on to the CS 2000 Core Manager

You must be a user authorized to perform performance-admin actions in order to perform this procedure.

For information on how to log in to the CS 2000 Core Manager as an authorized user or how to display other information about a user or role group, review the procedures in the following table.

| Procedure                                         | Document                                                      |
|---------------------------------------------------|---------------------------------------------------------------|
| Logging in to the CS 2000 Core Manager            | CS 2000 Core Manager Security and Administration, NN10170-611 |
| Displaying information about a user or role group | CS 2000 Core Manager Security and Administration, NN10170-611 |

## Logging on to the Core and Billing Manager 850

You must have the root user ID and password to log into the server.

### **Procedure**

Use the following procedure to modify OM groups in a report element.

*Note:* Instructions for entering commands in the following procedure do not show the prompting symbol, such as #, >, or \$, displayed by the system through a GUI or on a command line.

## Modifying OM groups in a report element

### At the workstation UNIX prompt or VT-100 terminal prompt:

- 1 Log into the core manager. Refer to <u>Prerequisites on page 159</u> for details.
- 2 Start the OMUI:

#### omui

The OM Delivery Main menu appears.

OM Delivery Main Menu

- 1. Report Element
- 2. Data Collection Schedule
- 3. File Rotation Schedule
- 4. File Transfer Destination
- 5. File Transfer Schedule
- 6. Report Registration
- 7. Set File Retention Period
- 8. Set Report Registration Limit
- 9. Help
- 10. Quit

Select Option ->

## At the OM Delivery Main Menu

3 Display the Report Element Main Menu:

1

Report Element Main Menu

- 1. List Report Elements
- 2. Add Report Element
- 3. Delete Report Element
- 4. Modify Report Element
- 5. Help
- 6. Return to Main Menu

Select Option >

**4** Use the Modify Report Element option:

4

Example response:

Modify Report Element Menu

- 1. Add OM groups to a Report Element
- 2. Delete OM groups from a Report Element
- 3. Modify OM groups in a Report Element
- 4. Help
- 5. Exit to Report Element Menu

Select Option >

5 Access the Modify OM Groups in a Report Element Menu:

3

Example response:

Modify OM Groups in a Report Element Menu

- 1. Add Register(s) to OM groups in a Report Element
- 2. Delete Register(s) from OM groups in a Report Element
- 4. Help
- 5. Return to Modify Report Element Menu

Select Option >

You have completed this procedure.

## Setting the file retention period

## **Purpose**

Use the following procedure to set the file retention period.

## **Prerequisites**

### Logging on to the CS 2000 Core Manager

You must be a user authorized to perform performance-admin actions in order to perform this procedure.

For information on how to log in to the CS 2000 Core Manager as an authorized user or how to display other information about a user or role group, review the procedures in the following table.

| Procedure                                         | Document                                                            |
|---------------------------------------------------|---------------------------------------------------------------------|
| Logging in to the CS 2000 Core<br>Manager         | CS 2000 Core Manager<br>Security and Administration,<br>NN10170-611 |
| Displaying information about a user or role group | CS 2000 Core Manager<br>Security and Administration,<br>NN10170-611 |

## Logging on to the Core and Billing Manager 850

You must have the root user ID and password to log into the server.

# **Application**

OM report files that have been sent to a downstream location are located in the /omdata/closedSent directory. They are deleted regularly at an interval based on the file retention period you defined in the OMUI. You can set the interval from 1 to 14 days.

When the OMD application is installed, the default interval is set to 7 days. Before you set the new interval, the OMUI displays the current report registration limit.

### **Procedure**

Use the following procedure to set the file retention period.

**Note:** Instructions for entering commands in the following procedure do not show the prompting symbol, such as #, >, or \$, displayed by the system through a GUI or on a command line.

### Setting the file retention period

### At the workstation UNIX prompt or VT-100 terminal prompt:

- 1 Log into the core manager. Refer to <u>Prerequisites on page 163</u> for details.
- **2** Start the OMUI:

#### omui

The OM Delivery Main menu appears.

```
OM Delivery Main Menu
```

- 1. Report Element
- 2. Data Collection Schedule
- 3. File Rotation Schedule
- 4. File Transfer Destination
- 5. File Transfer Schedule
- 6. Report Registration
- 7. Set File Retention Period
- 8. Set Report Registration Limit
- 9. Help
- 10. Quit

Select Option ->

## At the OM Delivery Main Menu

**3** Set the file retention period:

7

Example response:

```
Set File Retention Period

Current File Retention Period: 7. days

New File Retention Period (Max 14 days) >
```

**4** Enter the number of days (from 1 to 14) you want to retain OM report files in the /omdata/closedSent directory.

This represents the number of days you want to store a closed OM report file after it has been copied to a downstream location.

Example response:

Are you sure (Y/N)?

5 Confirm that you want to change the file retention period:

У

```
Please wait...
The file retention period was successfully changed to 10.

Press Enter for Main Menu.
```

- **6** Press the Enter key to return to the OM Delivery Main Menu.
- **7** You have completed the procedure.

## Setting the report registration limit

## **Purpose**

Use this procedure to set the report registration limit.

## **Prerequisites**

## Logging on to the CS 2000 Core Manager

You must be a user authorized to perform performance-admin actions in order to perform this procedure.

For information on how to log in to the CS 2000 Core Manager as an authorized user or how to display other information about a user or role group, review the procedures in the following table.

| Procedure                                         | Document                                                            |
|---------------------------------------------------|---------------------------------------------------------------------|
| Logging in to the CS 2000 Core<br>Manager         | CS 2000 Core Manager<br>Security and Administration,<br>NN10170-611 |
| Displaying information about a user or role group | CS 2000 Core Manager<br>Security and Administration,<br>NN10170-611 |

## Logging on to the Core and Billing Manager 850

You must have the root user ID and password to log into the server.

# **Application**

The report registration limit is the maximum number of report registrations that you can set up on a single core manager. The maximum number of report registrations can be set between 1 and 32, with 32 being the default value. However, a large number of report registrations can affect the performance of the core manager.

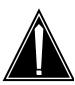

### CAUTION

Possible loss of service and data
Selecting a large number of reports can
exhaust available file system space, resulting
in lost OM data and possible loss of service. If
you collect a high volume of OM reports each
day, reduce the file retention period for
closed/Sent files to one day.

### **Procedure**

Use the following procedure to set the report registration limit.

**Note:** Instructions for entering commands in the following procedure do not show the prompting symbol, such as #, >, or \$, displayed by the system through a GUI or on a command line.

### Setting the report registration limit

### At the workstation UNIX prompt or VT-100 terminal prompt:

- 1 Log into the core manager. Refer to <u>Prerequisites on page 167</u> for details.
- 2 Start the OMUI:

#### omui

The OM Delivery Main menu appears.

```
OM Delivery Main Menu
```

- 1. Report Element
- 2. Data Collection Schedule
- 3. File Rotation Schedule
- 4. File Transfer Destination
- 5. File Transfer Schedule
- 6. Report Registration
- 7. Set File Retention Period
- 8. Set Report Registration Limit
- 9. Help
- 10. Quit

Select Option ->

### At the OM Delivery Main Menu

**3** Set the report registration limit:

Q

Example response:

```
Set Report Registration Limit
Current Report Registration Limit (Max 32 report
registrations: 32)
```

New Report Registration Limit >

4 Enter the maximum number of report registrations (from 1 to 32) that you have chosen to allow on this device.

### Example response:

Are you sure (Y/N)?

5 Confirm that you want to change the maximum number of report registrations:

У

### Example response:

Please wait...

The file report registration limit was successfully changed to 20.

Press Enter for Main Menu.

- **6** Press the Enter key to return to the OM Delivery Main Menu.
- **7** You have completed the procedure.

# **Quitting the OMUI**

# **Purpose**

Use this procedure to exit the OMUI.

**Note:** Instructions for entering commands in the following procedure do not show the prompting symbol, such as #, >, or \$, displayed by the system through a GUI or on a command line.

## **Procedure**

## **Quitting the OMUI**

### At the UNIX workstation or VT-100 terminal:

1 Exit the OMUI:

10

Example response:

Are you sure [Y/N] ?

**2** Confirm that you have chosen to quit the OMUI:

У

**3** You have completed the procedure.